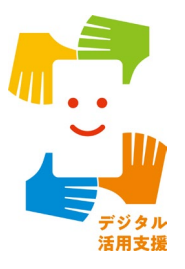

# **マイナポータルを 活用しよう**

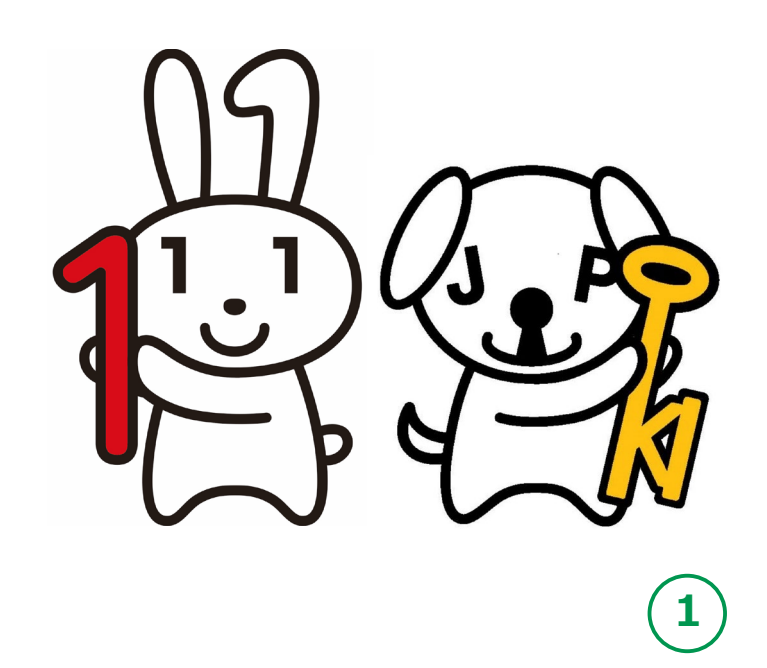

**令和6年3月**

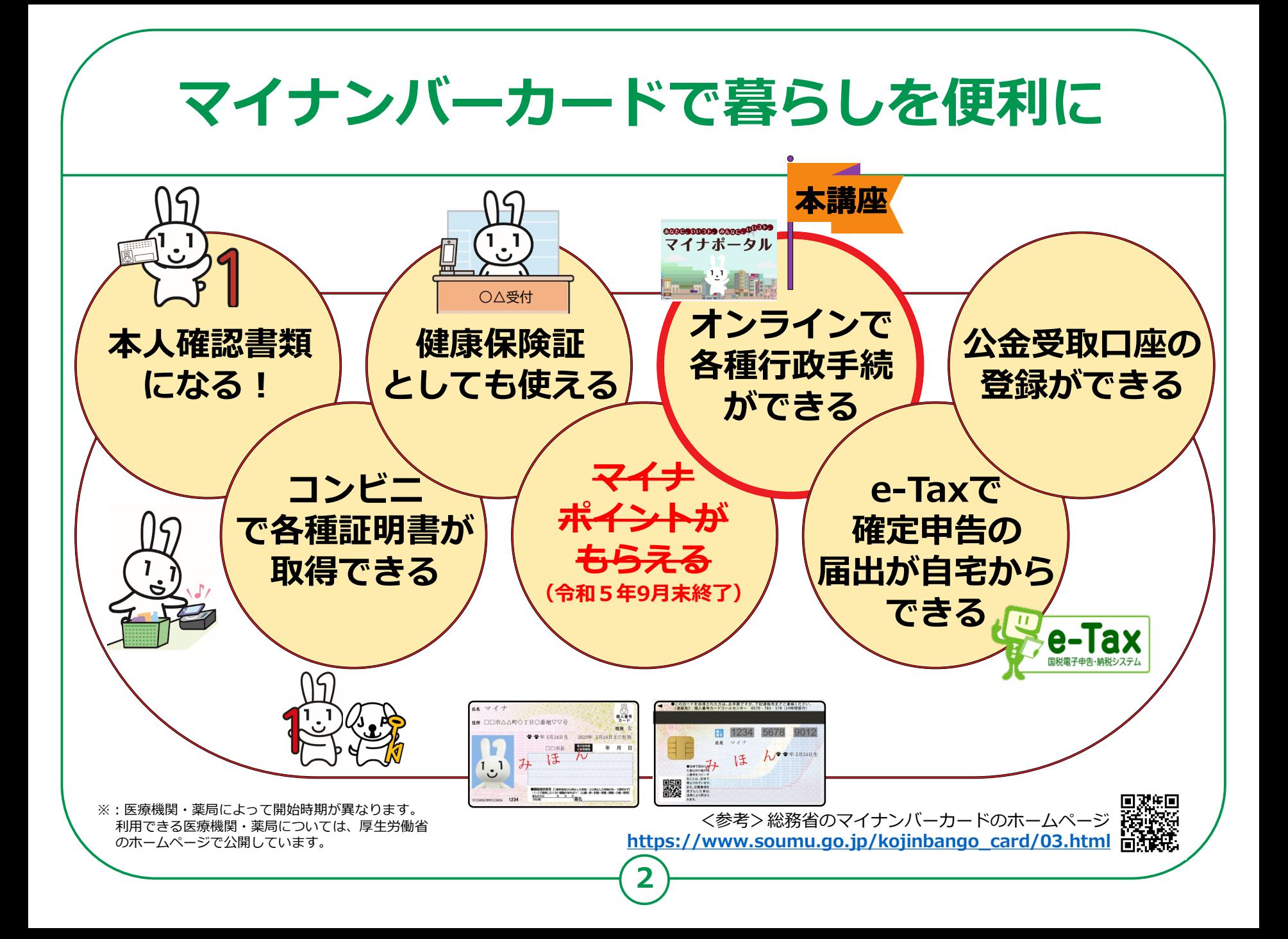

## **目 次 <sup>1</sup> .マイナポータルを知りましょう**

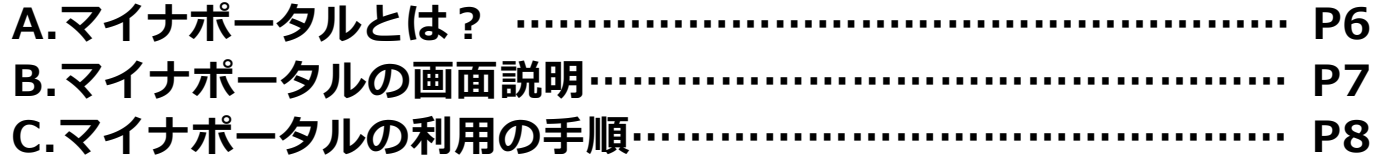

#### **2 .マイナポータル利用の準備をしよう**

**A.マイナポータルアプリの入手およびインストールのしかた……P10 B.マイナポータルにログイン…………………………………………P12 C.マイナポータルに関する確認サイト……………………………… P16**

#### **3. マイナポータルで自分の情報を見てみよう**

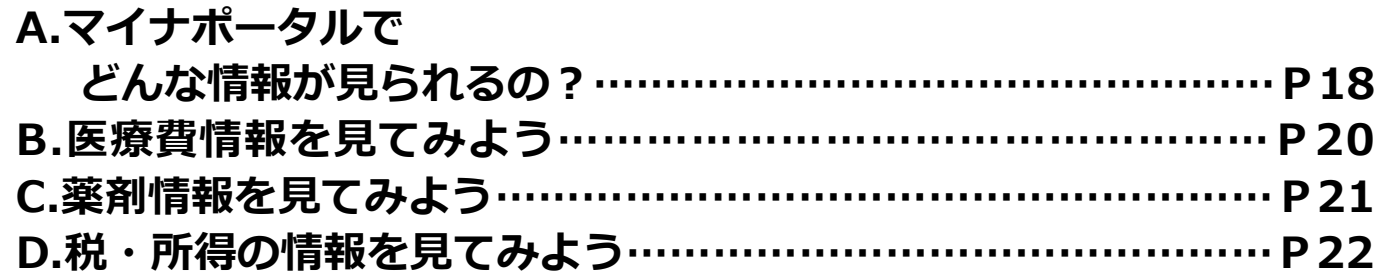

#### **4. マイナポータルを使ってオンラインで出来る 行政手続を探してみよう**

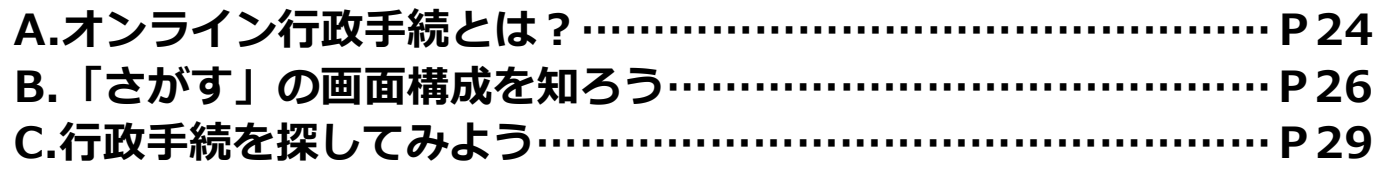

#### **5 .マイナポータルのその他の機能を知ろう**

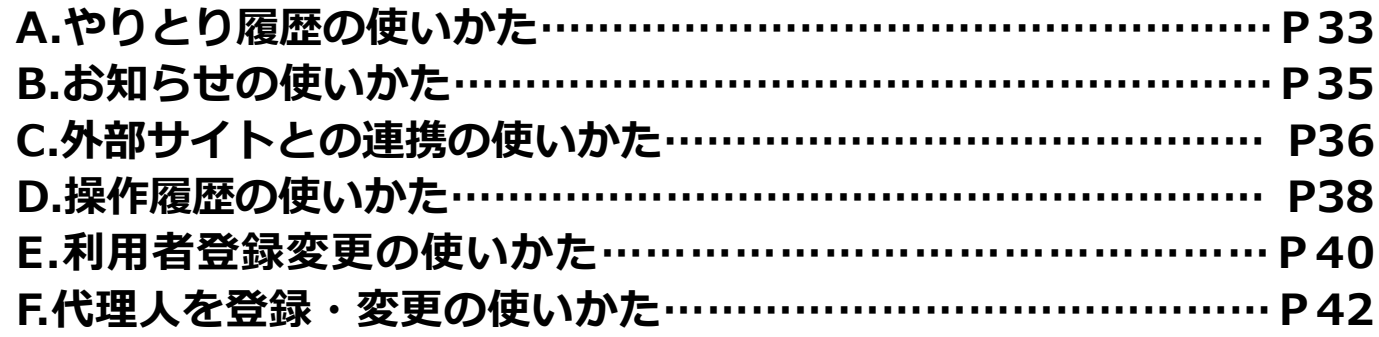

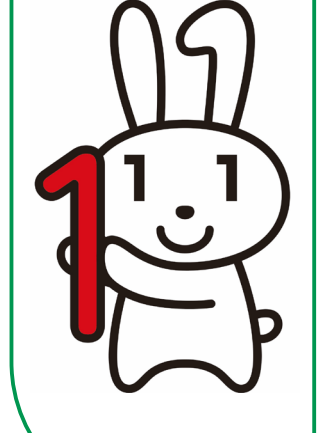

**目 次**

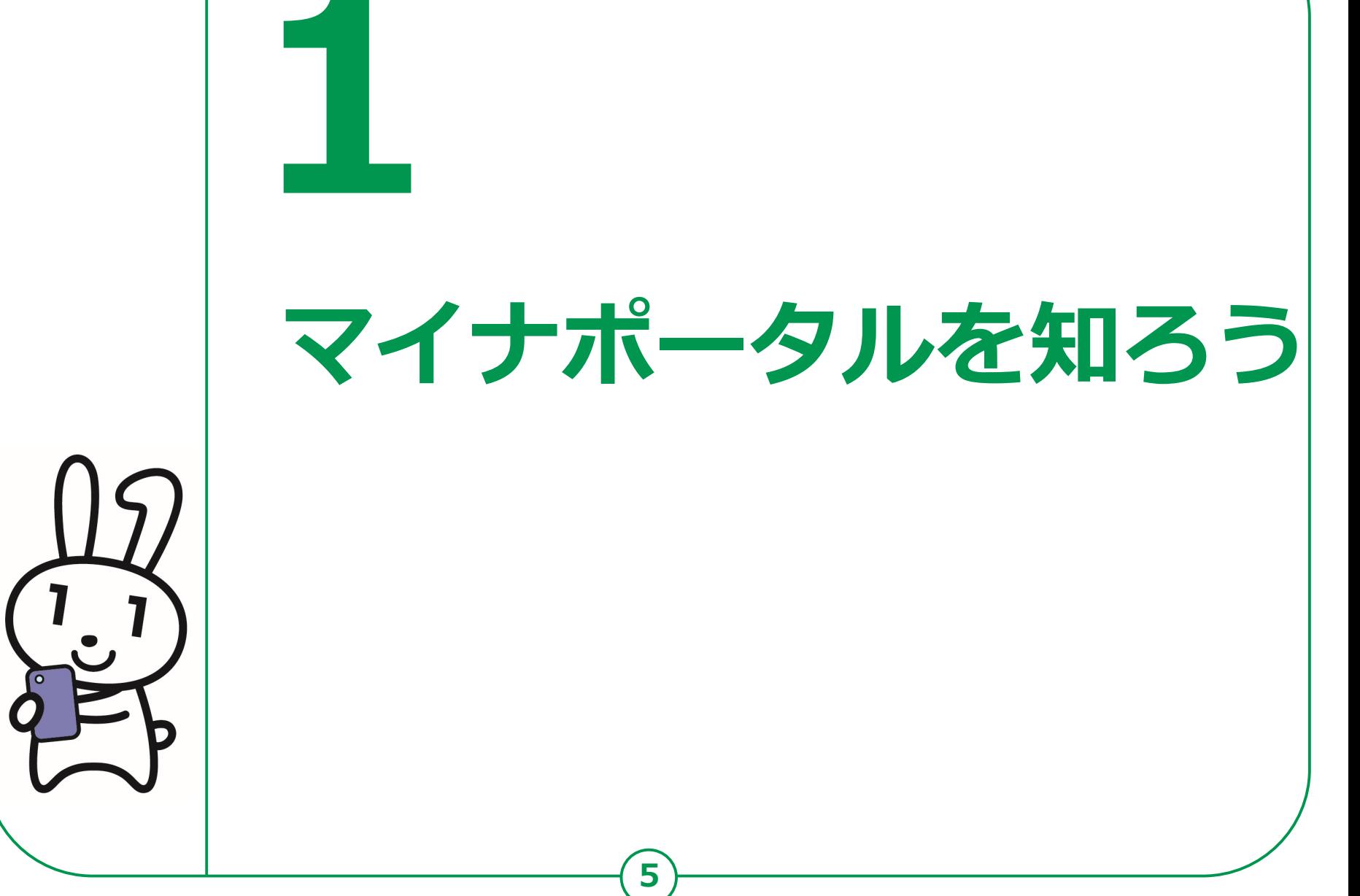

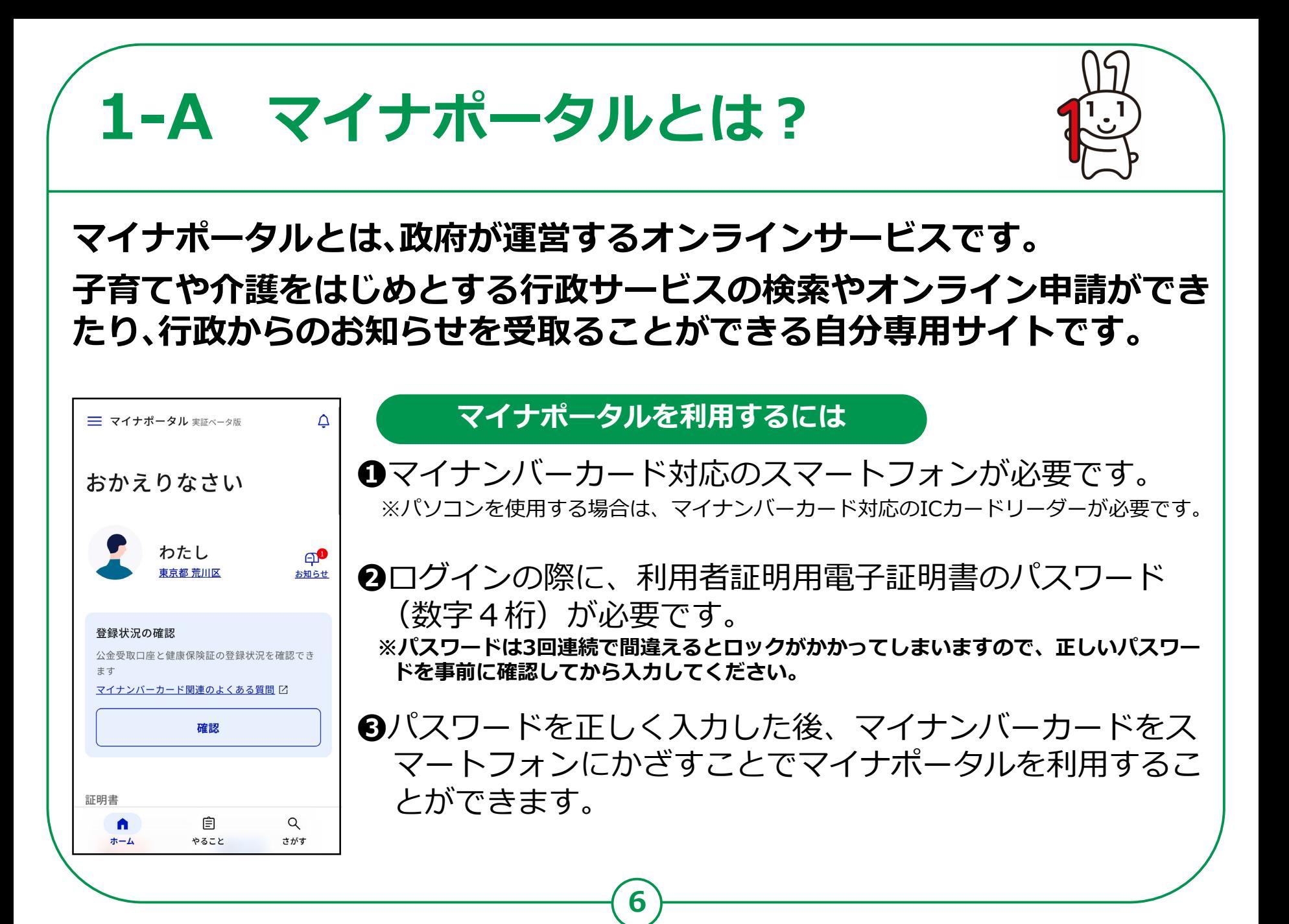

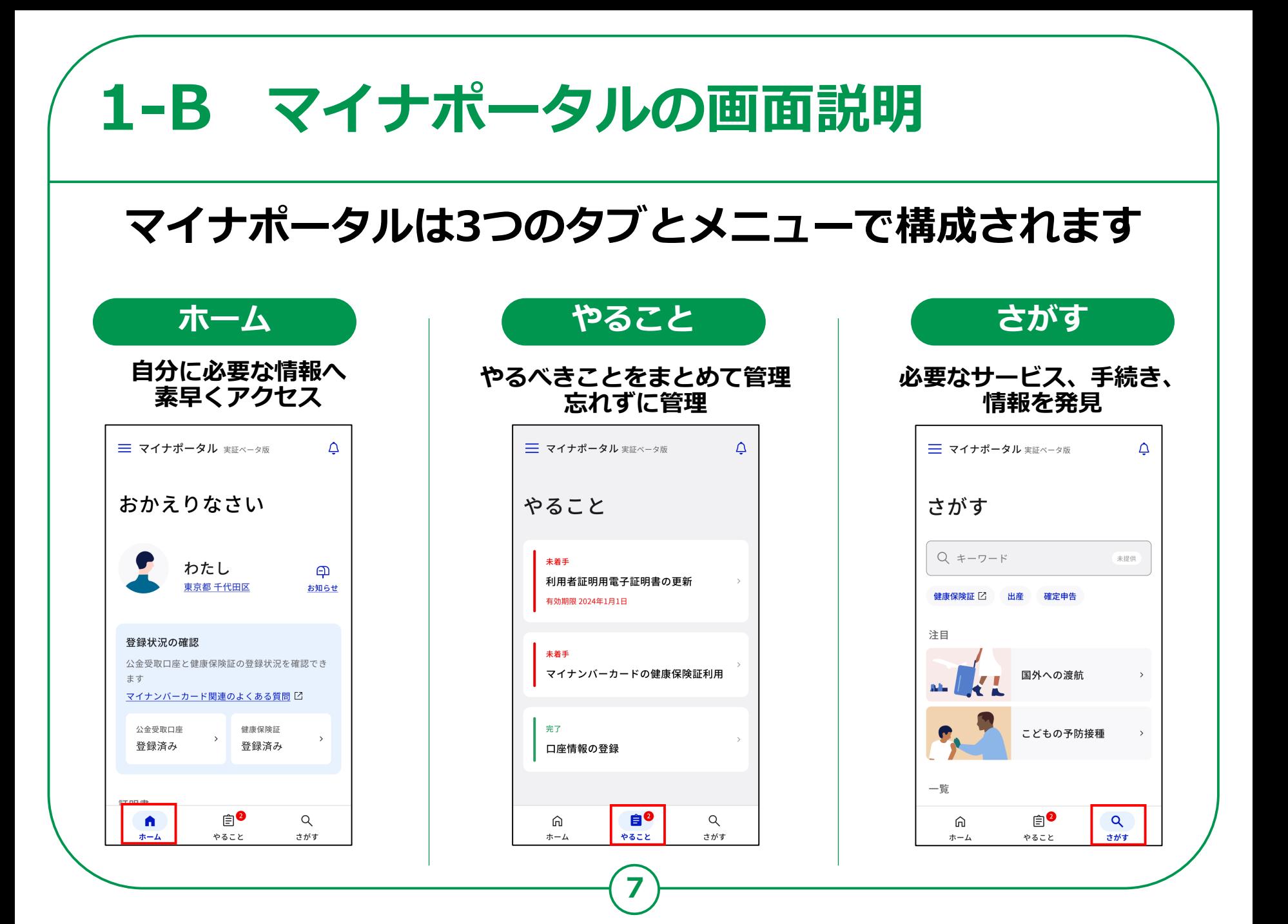

# **マイナポータルの利用の手順 1-C 次ページから、以下の順番で操作のご説明をします。 ❶ マイナポータルアプリのインストール ❷ マイナポータルにログイン(利用者証明用電子証明書の認証) マイナポータル利用の準備をしよう 実際にマイナポータルを使ってみよう**

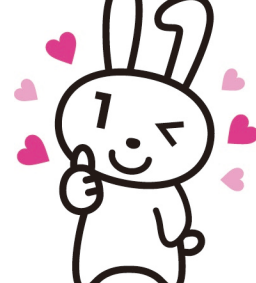

**医療費や薬剤の処方履歴など様々な自分の情報を確認し たり、オンラインで可能な行政手続きを探したりしてみ ましょう**

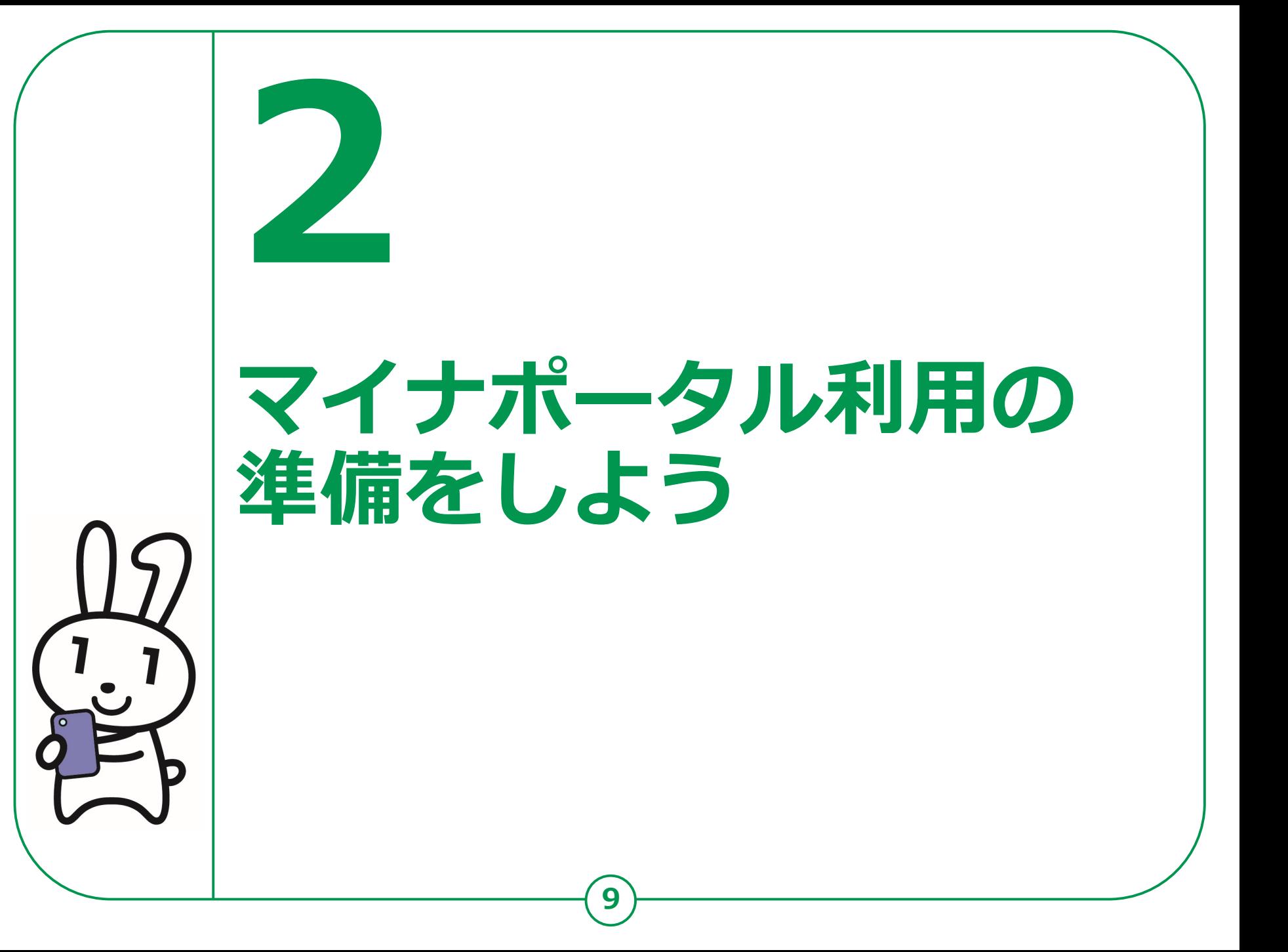

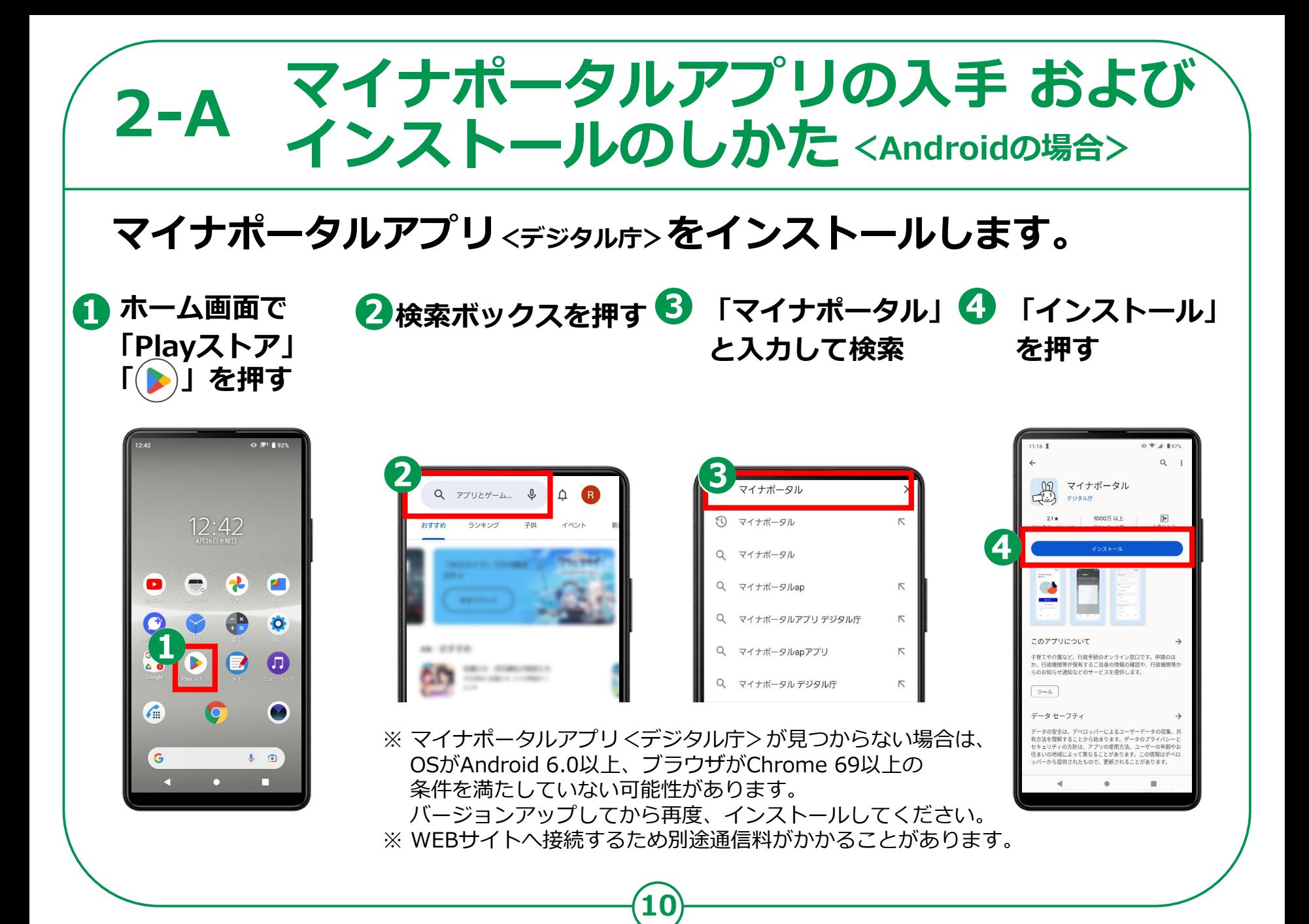

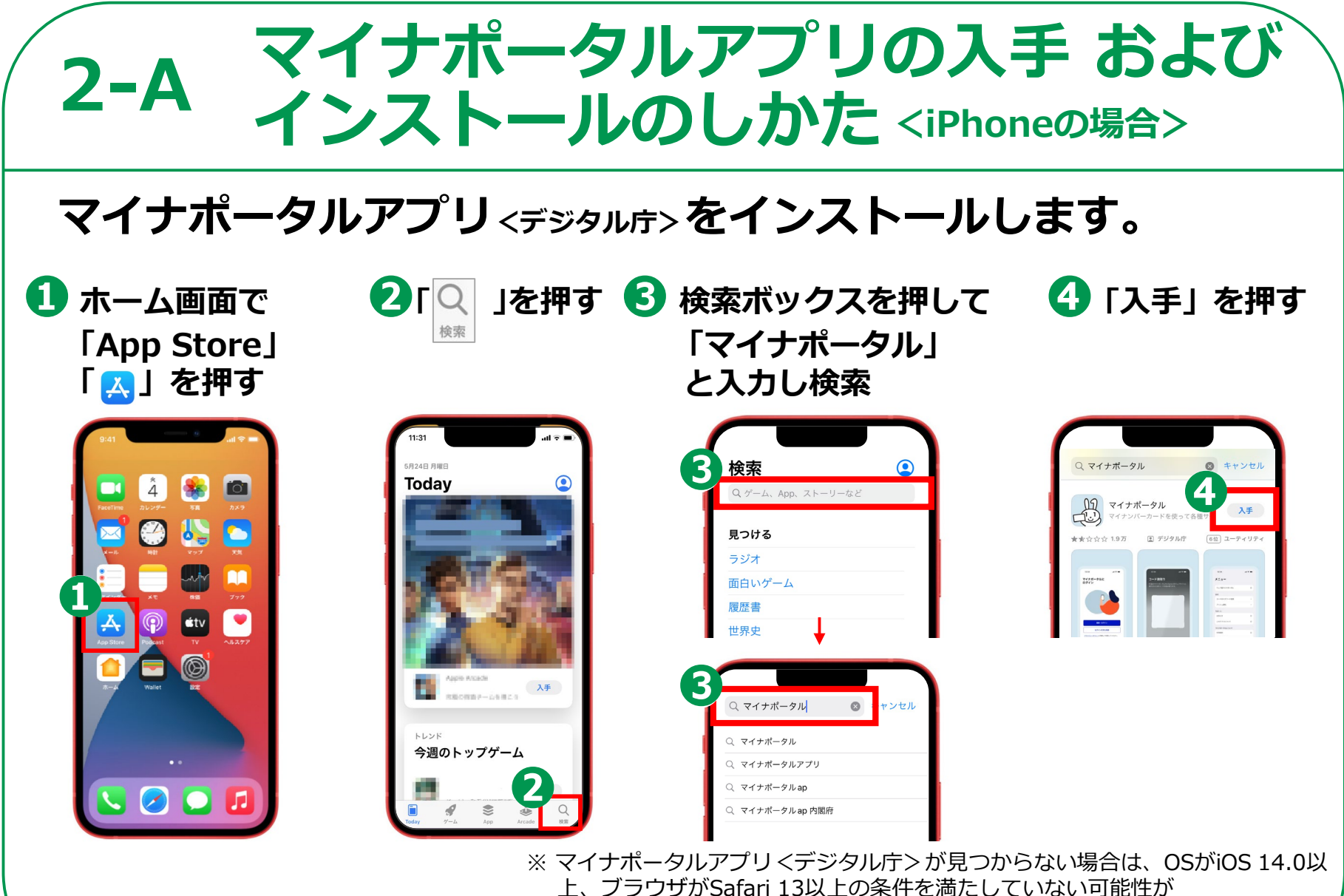

**11**

あります。バージョンアップしてから再度、インストールしてください。 ※ WEBサイトへ接続するため別途通信料がかかることがあります。

# **2-B マイナポータルにログイン**

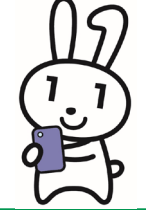

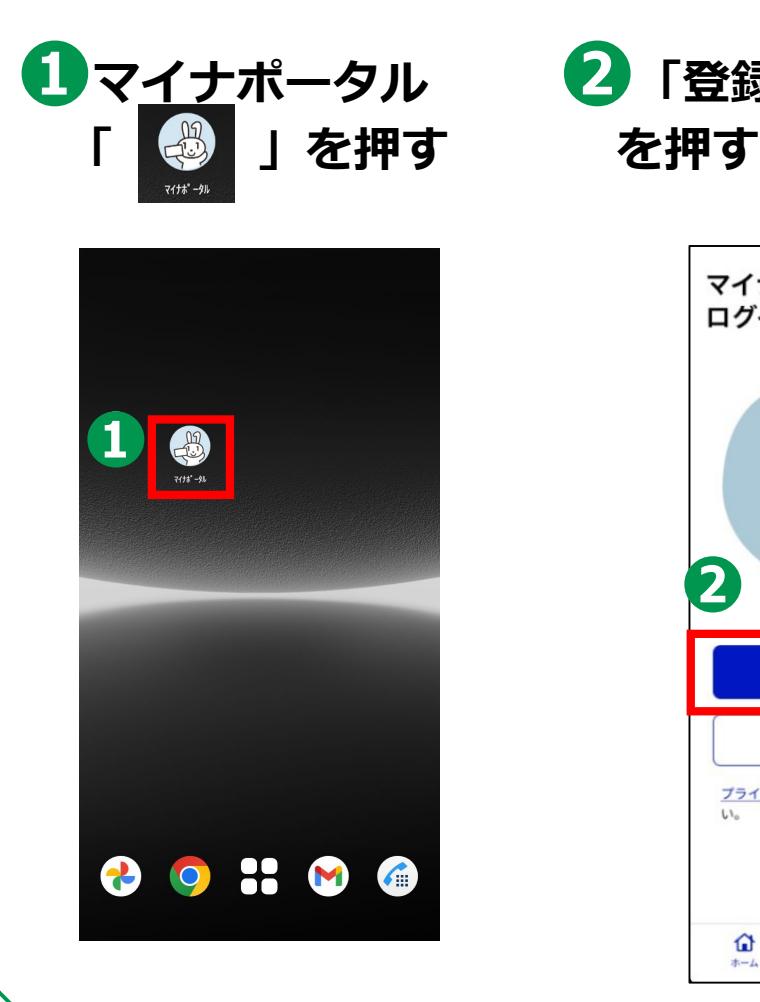

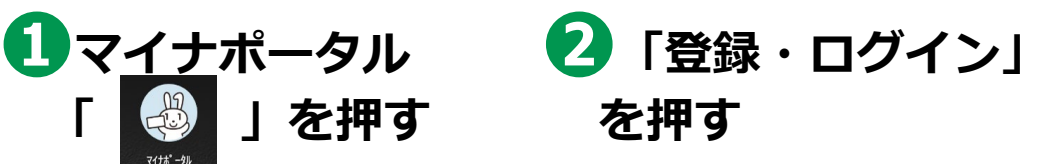

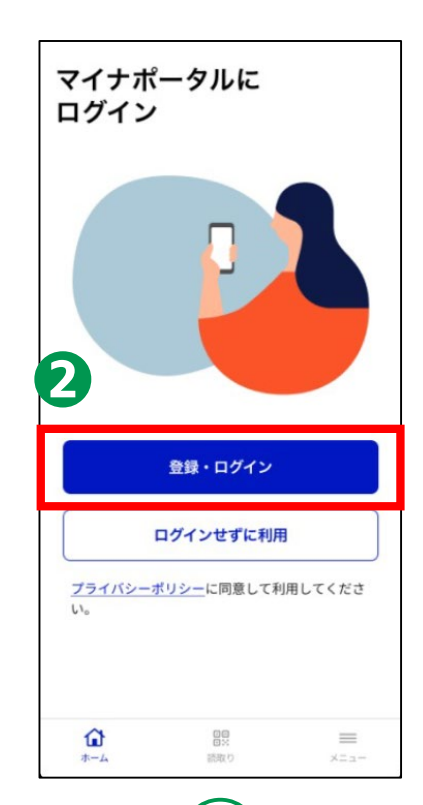

**12**

**❸画面に触れた状態で、 下から上に指を動かし ます**

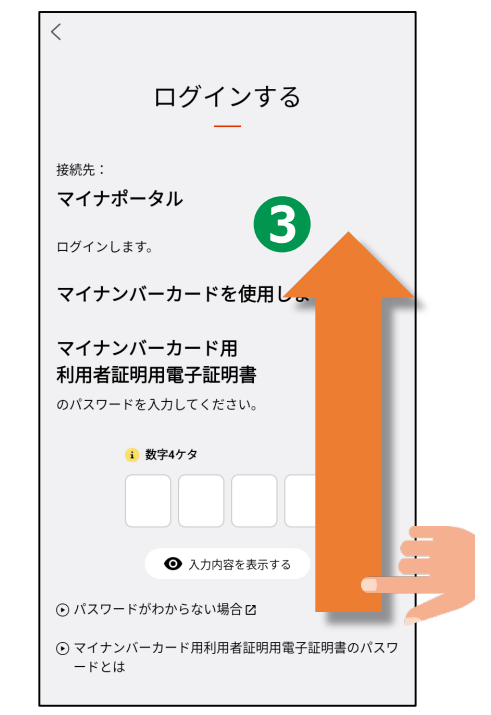

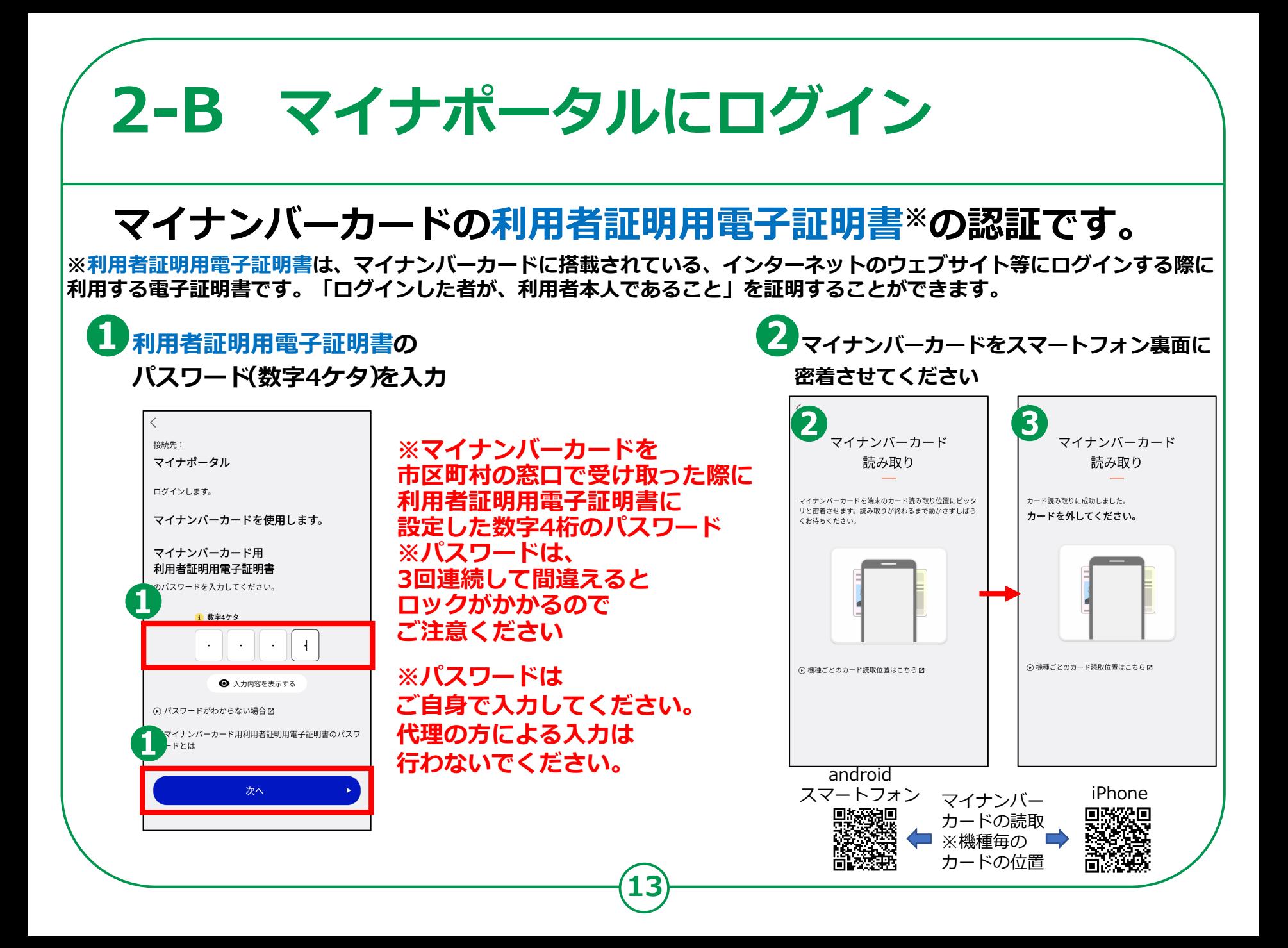

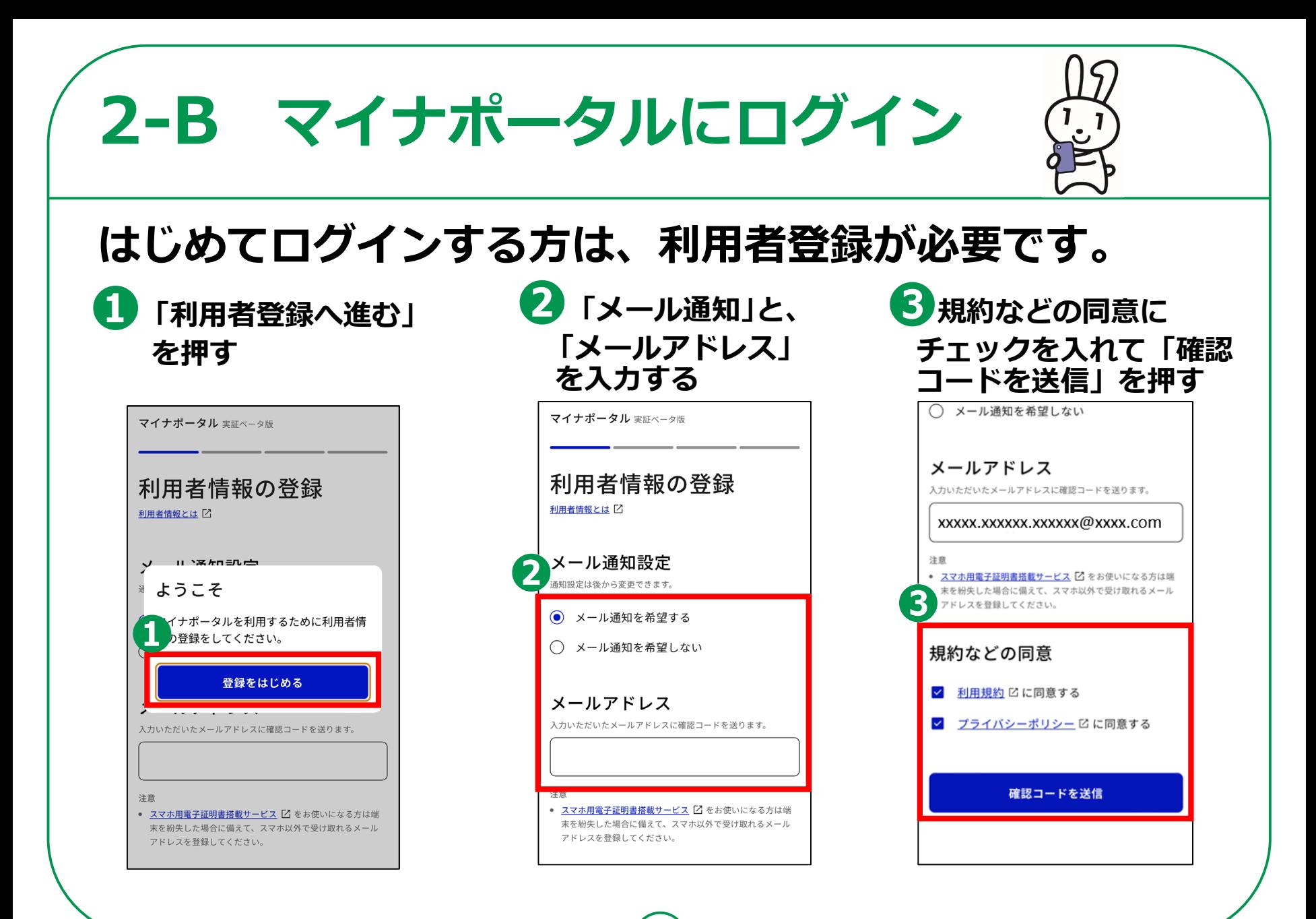

# **2-B マイナポータルにログイン**

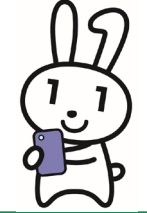

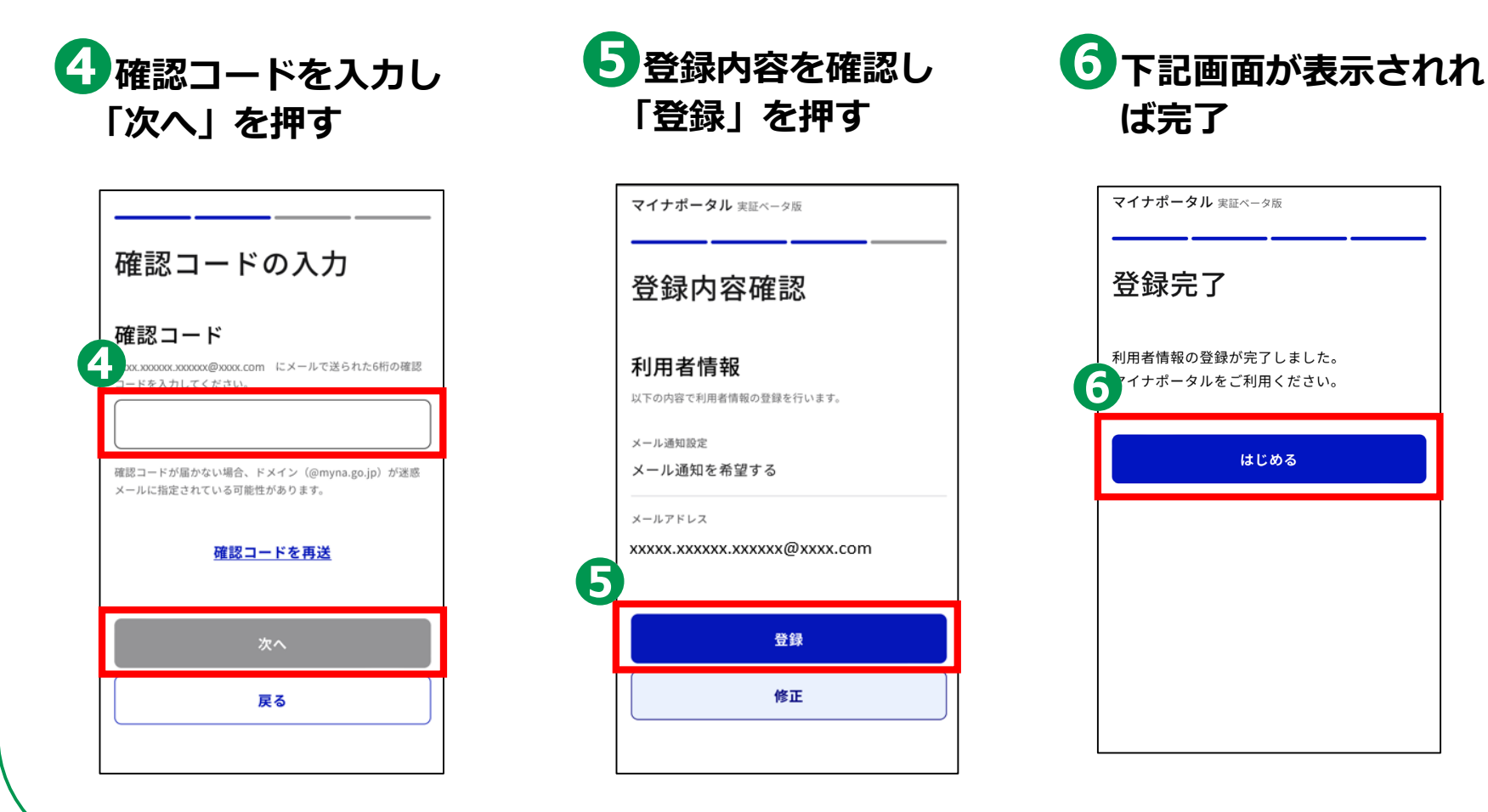

# **マイナポータルに関する確認サイト 2-C**

**マイナポータルを利用するための、 スマートフォン機種、ICカードリーダーなど、 動作環境や操作方法、またマイナポータルの 最新情報などは、以下のサイトをご参照ください。**

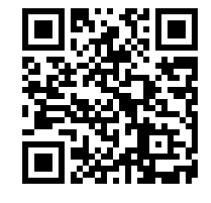

**マイナポータル対応(マイナンバーカード読取対応)の スマートフォンの機種一覧 <https://faq.myna.go.jp/faq/show/2587>**

**マイナンバーカード読取対応の ICカードリーダーの一覧**

**[https://www.jpki.go.jp/prepare/reader\\_writer.html](https://www.jpki.go.jp/prepare/reader_writer.html)**

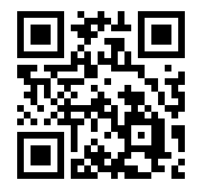

**マイナポータル [https://myna.go.jp/](https://myna.go.jp/SCK0101_01_001/SCK0101_01_001_InitDiscsys.form) ※ カメラでQRコードを読み取ると、該当するWEBサイトへ接続します**

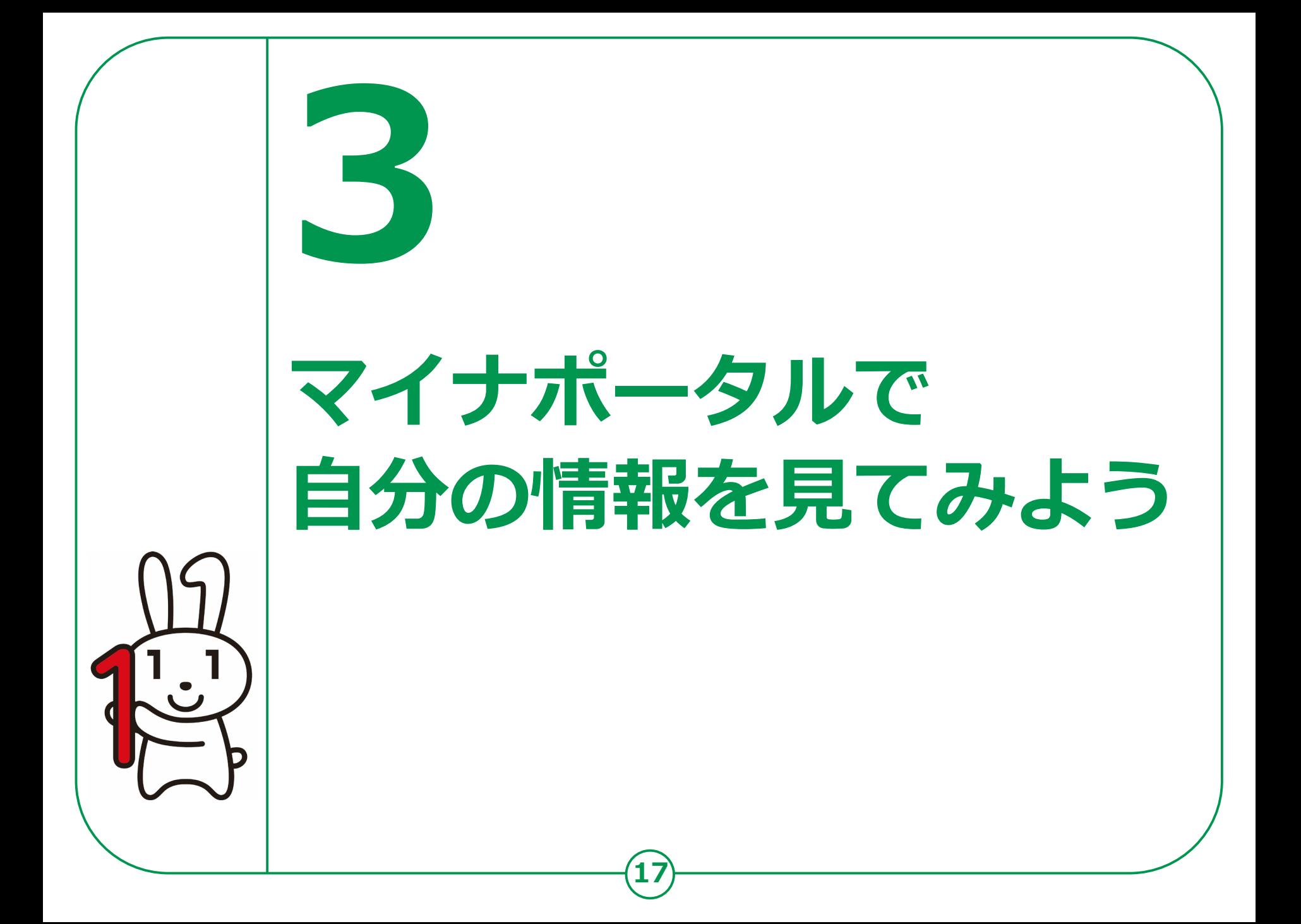

## **3-A マイナポータルでどんな情報が見られるの?**

### **まずは、マイナポータルを使うとどんな情報が見られるのか、 簡単にご説明いたします。**

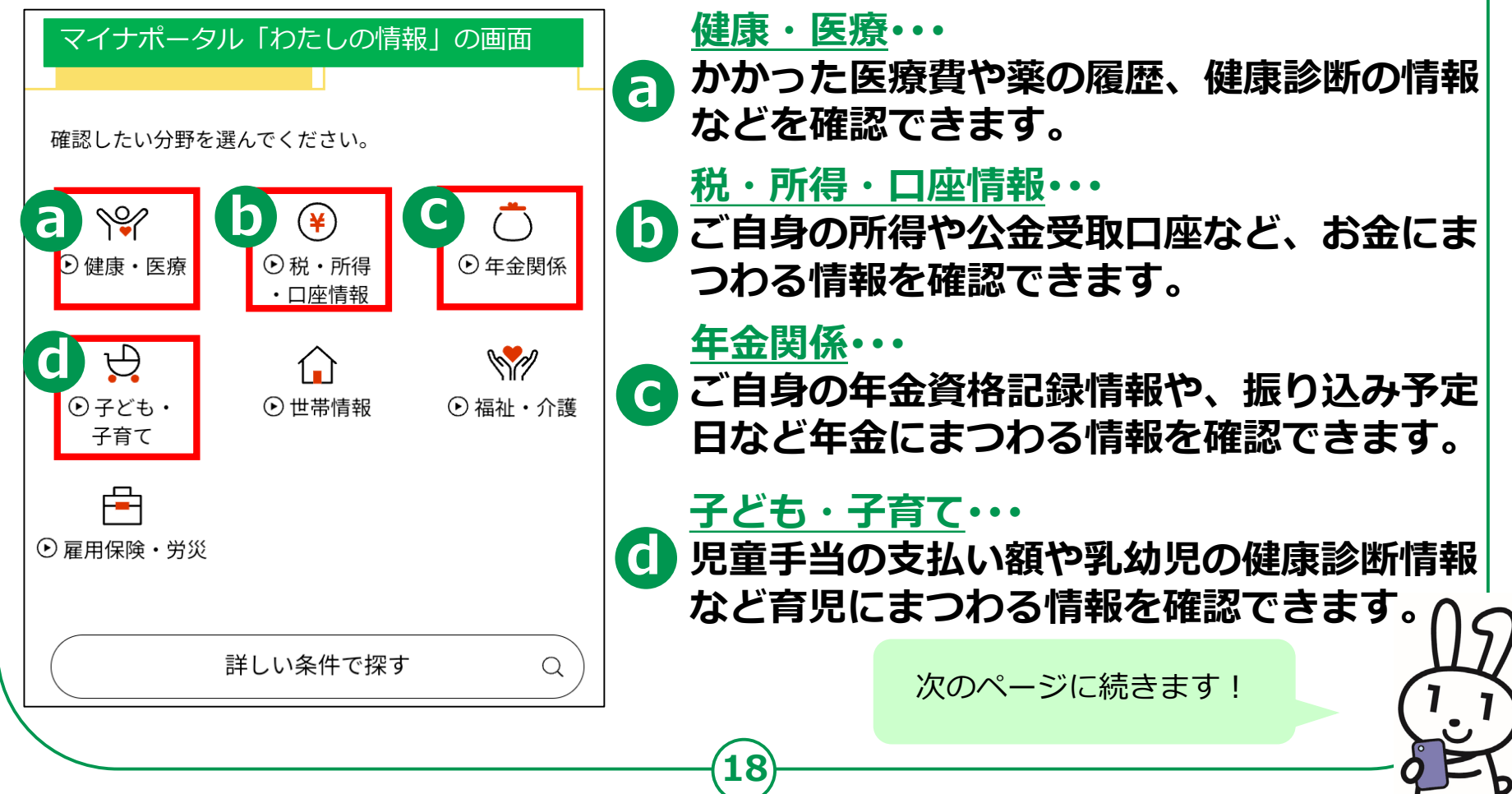

#### **3-A マイナポータルでどんな情報が見られるの? 世帯情報・・・ e ご自身の住民票記録情報(続柄コード)を確** マイナポータル「わたしの情報」の画面**認できます。** 確認したい分野を選んでください。 **福祉・介護・・・ f 介護保険に関する資格・給付情報や生活保護**  $\heartsuit$  $\bigcap$  $(\maltese)$ **に関する情報などを確認できます。** ⊙健康·医療 ⊙税・所得 ⊙年金関係 ・口座情報 马  $\mathscr{M}$ **雇用保険・労災・・・ e**  $\bullet$  世帯情報 <br> f  $\bullet$  福祉・介護 | 6 ⊙子ども· **雇用保険や労働災害に関する給付情報などが** 子育て **確認できます。 g** 咼 今回の講座では ①医療費の確認 ②薬の処方履歴の確認 詳しい条件で探す Q ③税・所得に関する情報の確認 の3つを詳しく紹介します! **19**

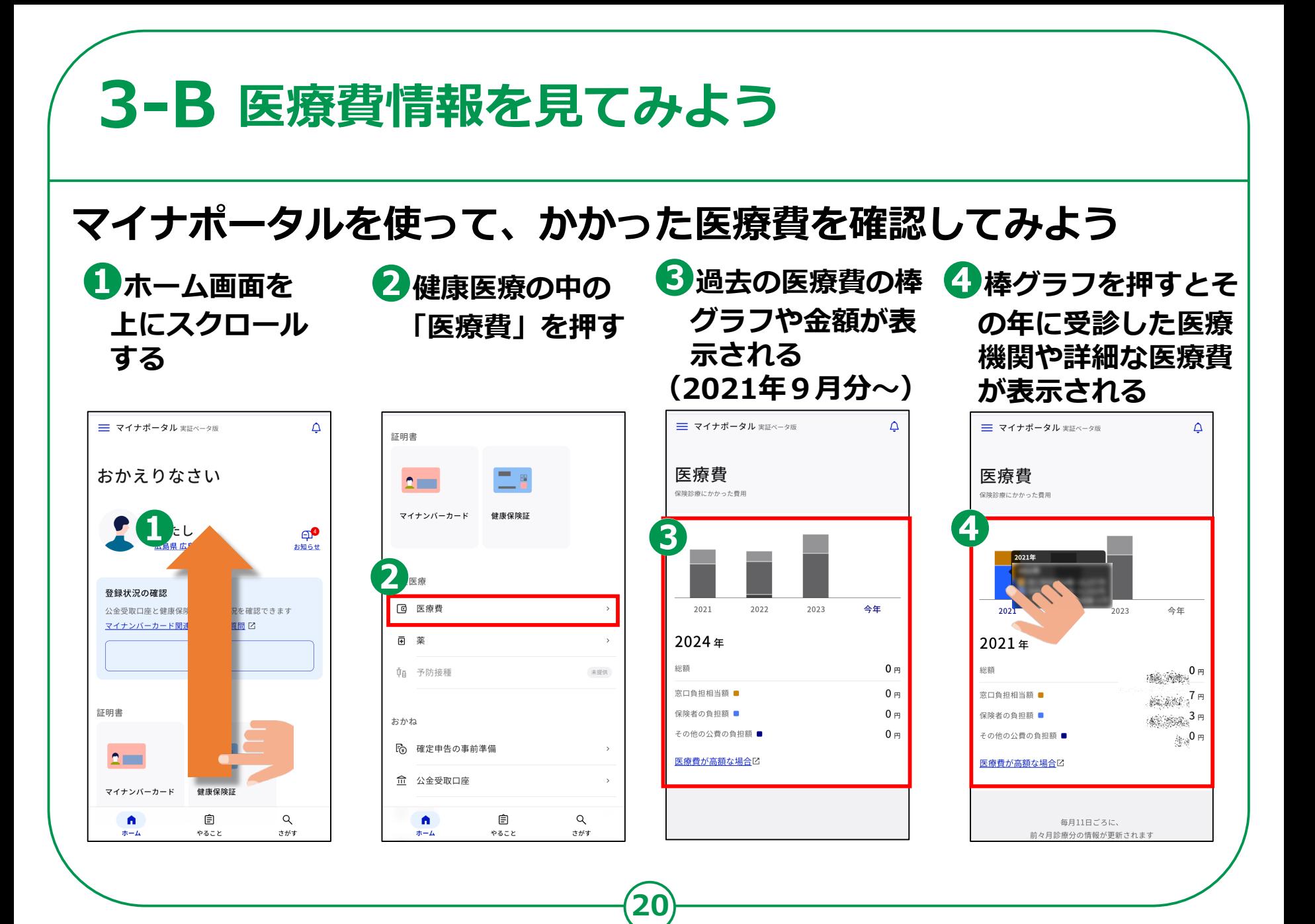

#### **3-C 薬剤情報を見てみよう マイナポータルを使って、これまでに処方された薬の履歴を見てみよう <sup>←</sup>直近の処方履歴が →確認したい年度を ❶ホーム画面を ❷健康医療の中の 押すことで詳細な処 表示される 上にスクロール 「薬」を押す 方履歴や処方薬局を (2021年9月分~) する 見ることができます** = マイナポータル まきベータ版  $\Delta$ = マイナポータル 実証ベータ版  $\Delta$ 三 マイナポータル 実証ベータ版 証明書 薬 おかえりなさい 薬  $\sim$ 薬局で処方された薬剤 **❶ ❹**2023 今年 毎月11日ごろに、 **<sup>❷</sup> <sup>❸</sup>** 毎月11. 前月診療分の情報が更新されます 登録状況の確認 前月診療分 特 公金受取口座と健康保 況を確認できます 質問区 マイナンバーカード関 7月30日 藤元内科ファミリークリニック 藤元内科ファミリークリニック **QA 予防接種** 未提供 ブドウ糖注射液 5%20mL ブドウ糖注射液 5%20mL 注射 / 調剤数量:1管 1回 注射 / 調剤数量:1管 1回 証明書 おかね リンデロン注2mg (0.4%) 6 確定申告の事前準備 リンデロン注2mg (0.4%)  $2 -$ 注射 / 調剤数量:1管 1回 注射 / 調剤数量:1管 1回 **血 公金受取口座** 健康保険証 マイナンバーカード

**21**

 $Q$ 

さがす

自

やること

自

やること

A

ホーム

 $\alpha$ 

さがす

A

ホーム

1月29日

さわやか薬局 藤元内科ファミリークリニック

7月30日

## **3-D 税・所得の情報を見てみよう**

**マイナポータルを使って、自分の所得や住民税に関する情報を見てみよう**

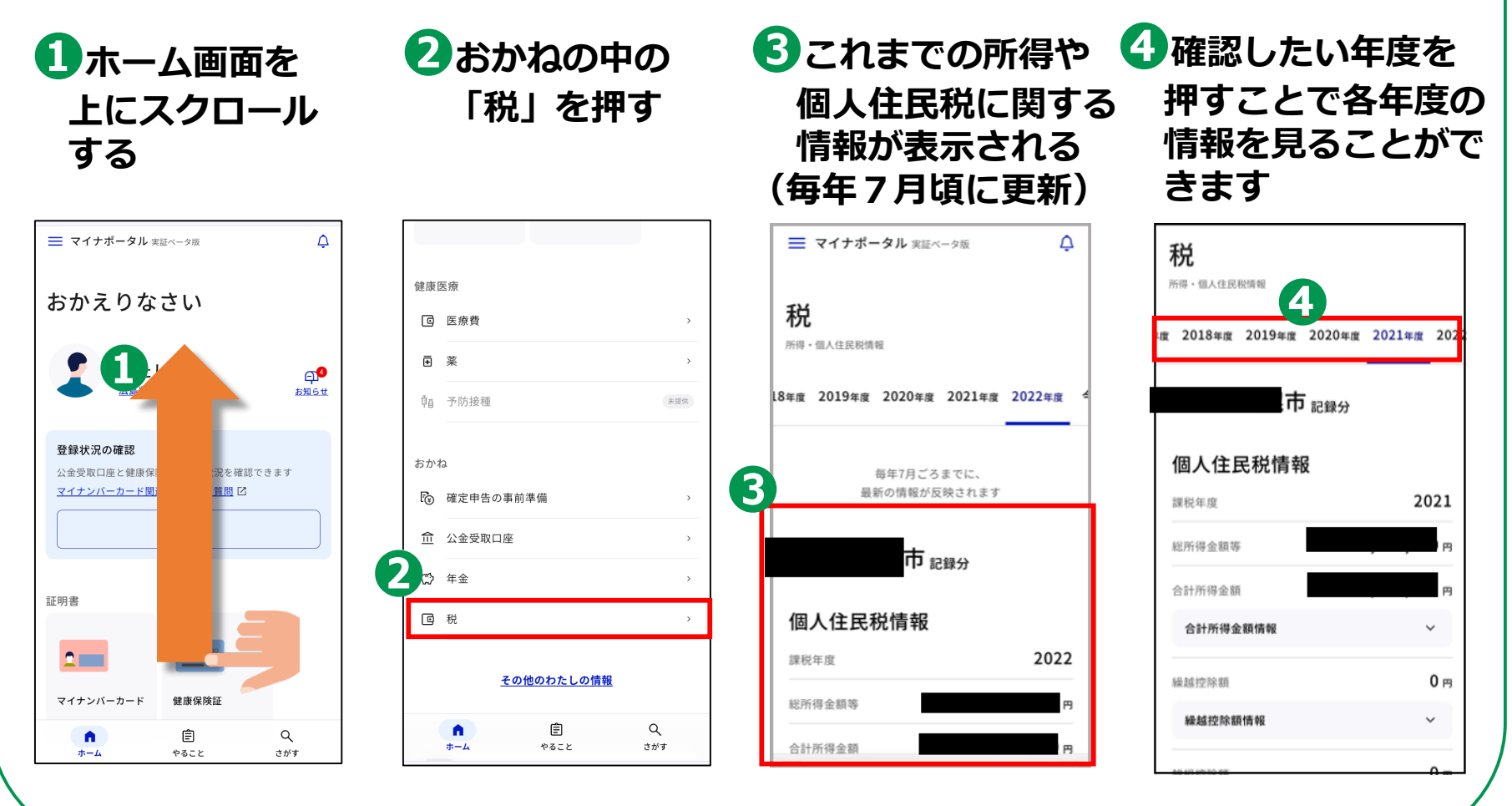

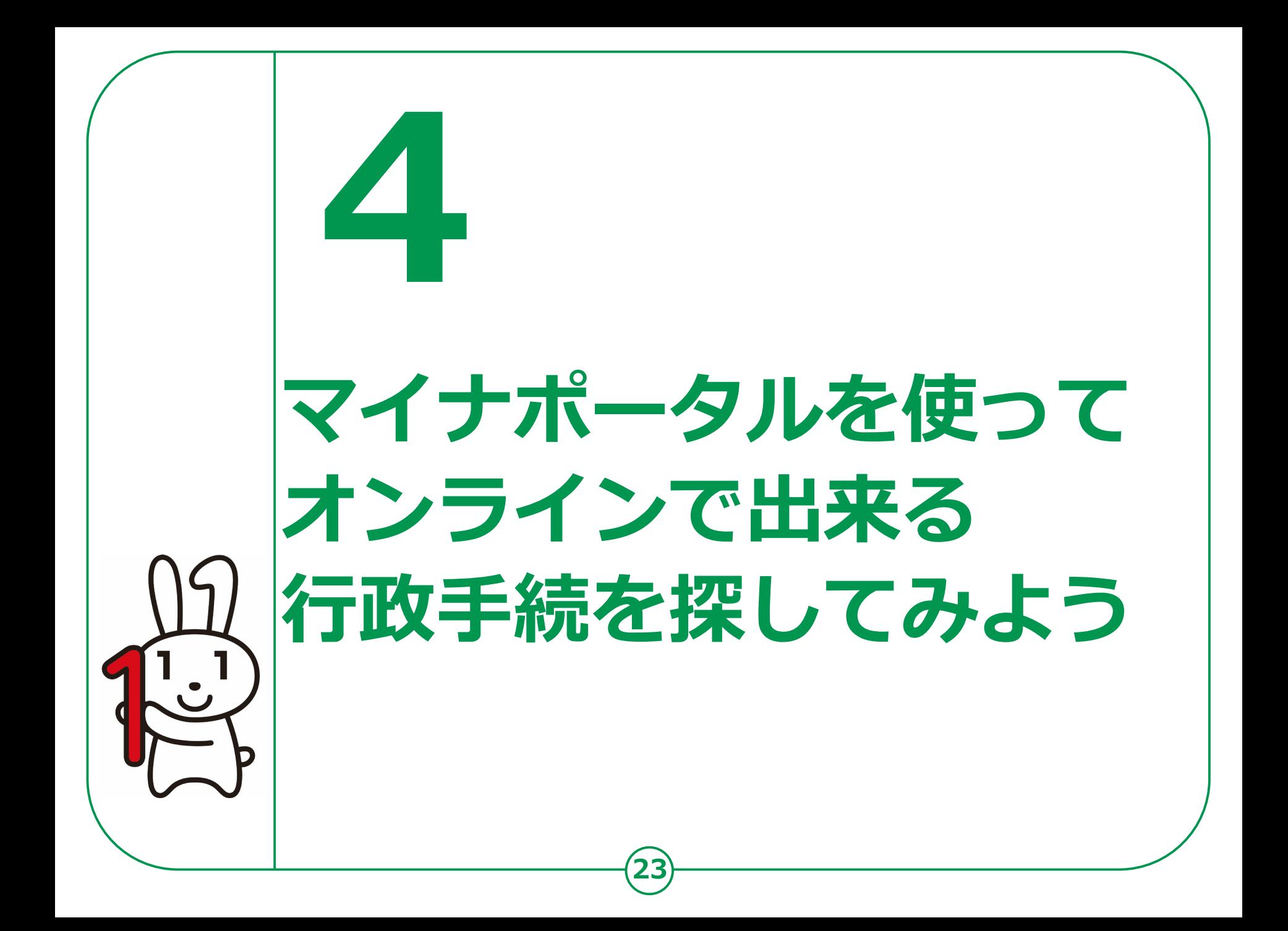

## **4-A オンライン行政手続とは?**

## **マイナポータルでは子育てや介護をはじめとする行政手続の 検索や申請がオンラインで行えます。**

**※行政機関により対応している手続が異なります。予めご了承ください。**

**❶ ご自身にあった 行政サービスの検索が**

**できます**

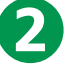

**手続書類をオンラインで 作成できます**

**❸**

**電子申請ができます ※一部の手続は、マイナンバー カードによる電子署名が必要な 場合があります。**

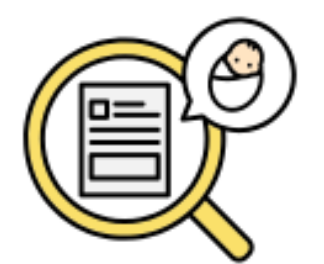

**お住まいの地域と各種条件で 検索すると、申請可能な手続を 確認することができます。**

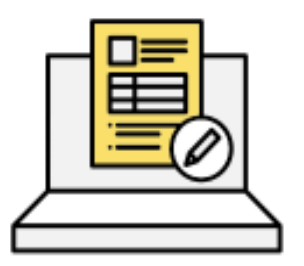

**手続に必要な書類をオンラインで 作成できます。申請内容は途中で 保存し、お好きなタイミングで 再開することができます。**

**24**

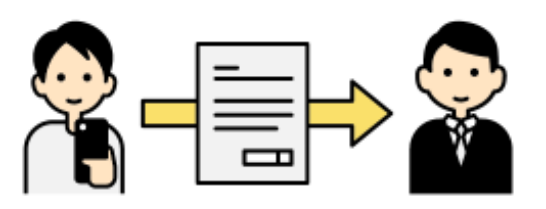

**作成した手続書類は、 オンラインで申請が可能です。**

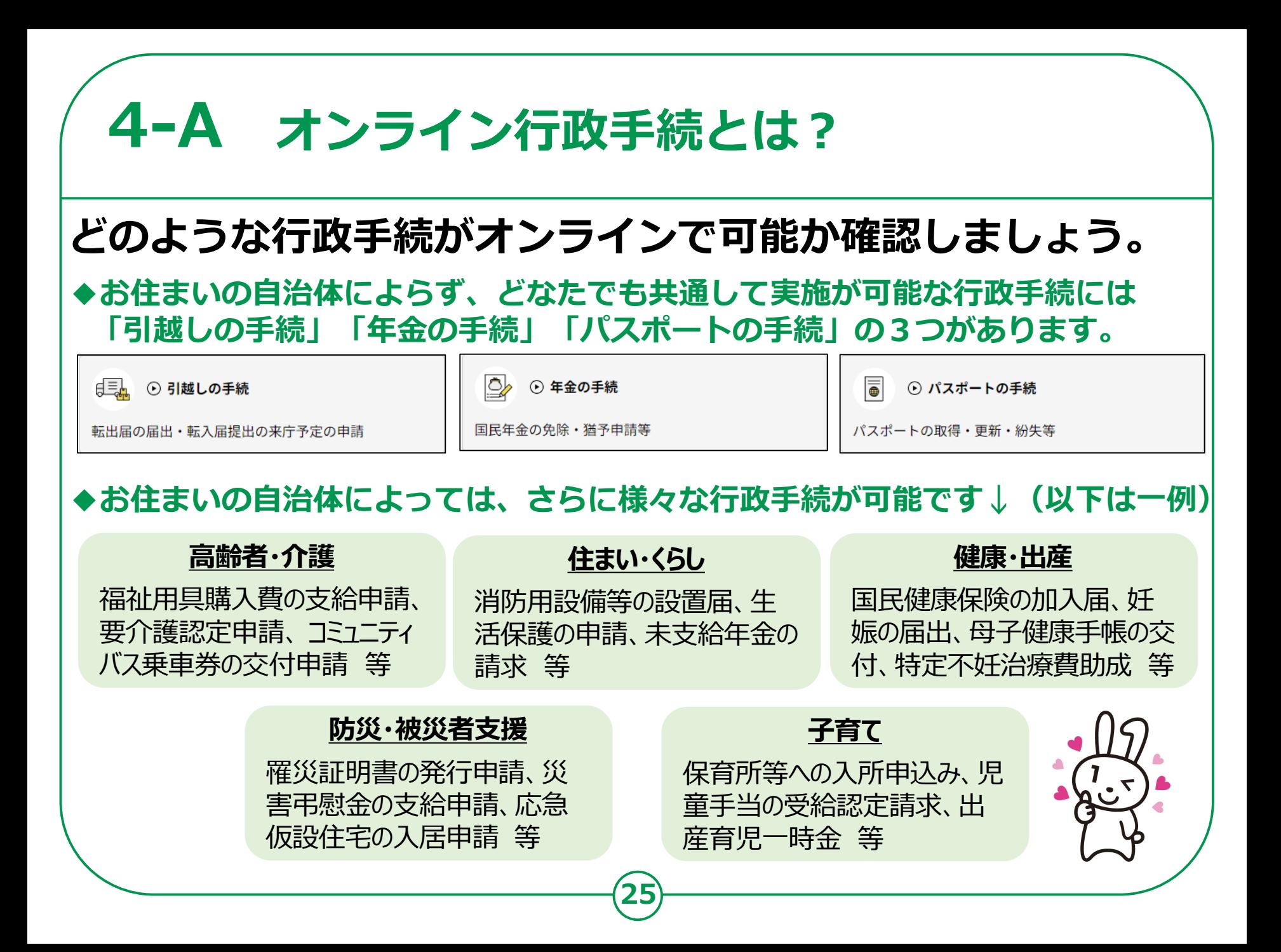

## **4-B 「さがす」の画面構成を知ろう**

**アプリホーム画面から、画面右下の「さがす」を押して 行政手続の探し方を確認しよう。**

**26**

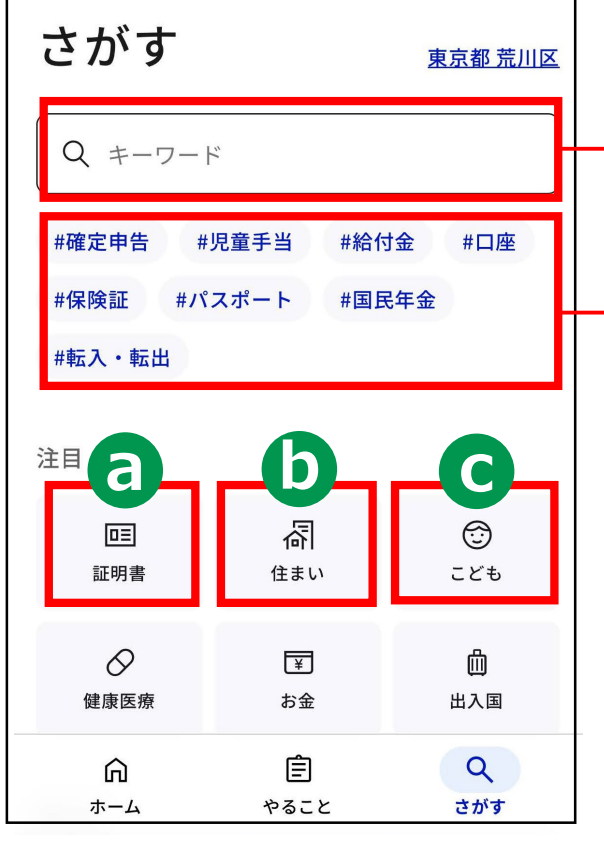

**探したい行政手続があればそれに関連するキーワー ドを直接入力することでさがすことができます。**

**さがす際のキーワードの一例です。気になるキーワー ドがあればここを押すことでもさがすことができます。**

**「証明書」からはマイナ保険証の登録や罹災証明書 の発行申請など証明書に関わる手続をさがすことが できます。 a**

**b 「住まい」からは住所変更等の届出など暮らしに関 わる手続をさがすことができます。**

**c 「こども」からは保育園の申し込みや児童扶養手当の 認定請求など、子育てに関わる手続をさがすことがで きます。**

## **4-B 「さがす」の画面構成を知ろう**

### **アプリホーム画面から、画面右下の「さがす」を押して 行政手続の探し方を確認しよう。**

**27**

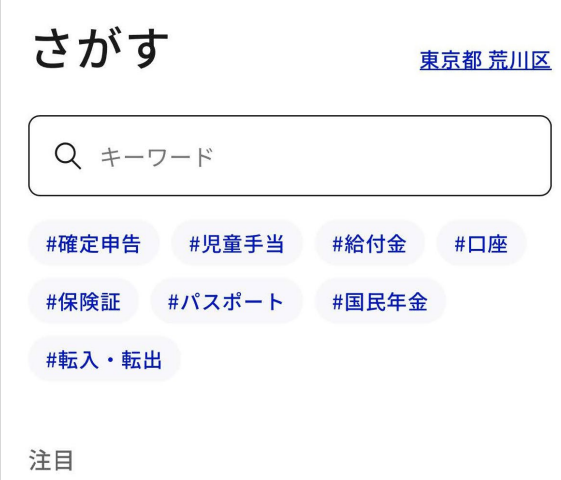

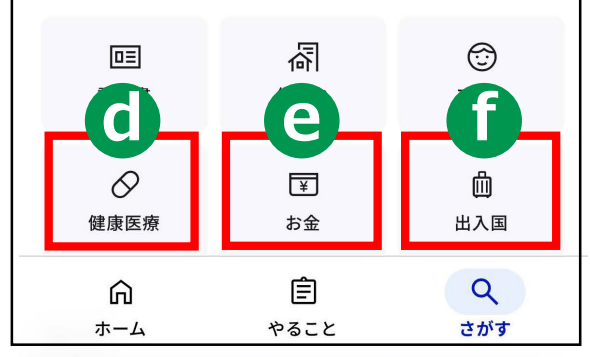

**「健康医療」からは妊娠の届出や指定難病医療費 の助成など、健康や医療に関わる手続をさがすこ とができます。 d**

**e 「お金」からは公金受取口座の登録や確認、確定 申告の事前準備など、お金に関わる手続をさがす ことができます。**

**f 「出入国」からはパスポートの申請や更新など国 外への渡航の際などに役に立つ手続をさがすこと ができます。**

**d e f** ここで紹介している手続は一例です。 また、お住まいの自治体によっては 「対象の手続きはありません」と表示される場合も ありますので、ご了承ください。

# **4-B 「さがす」の画面構成を知ろう**

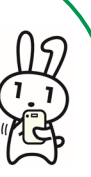

### **「さがす」画面を下から上に動かして、 カテゴリからのサービスの検索も確認しよう。**

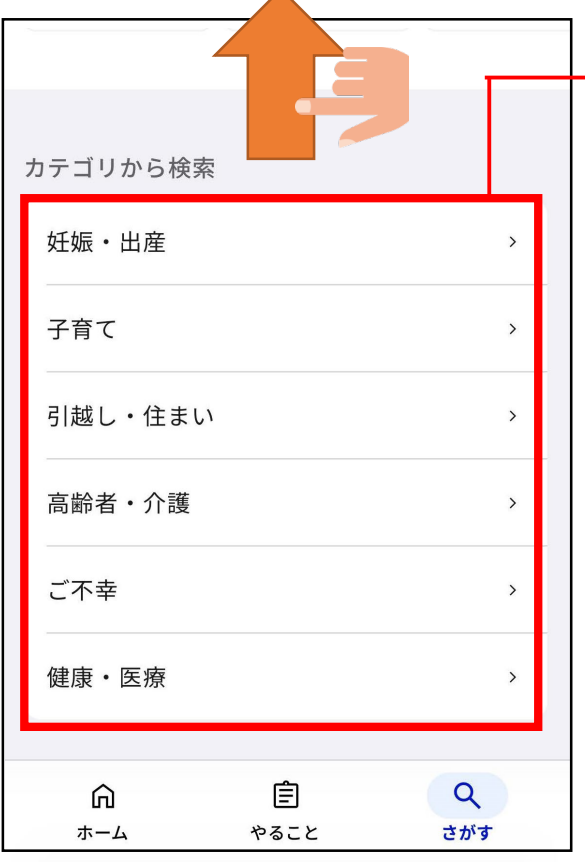

**例えば荒川区に設定すると以下の6つの カテゴリーからもサービスを検索できます。 ※表示される手続きが設定する自治体によって異なります。**

**○妊娠・出産(妊娠の届出、児童手当など) ○子育て(児童手当、保育園の申し込みなど) ○引っ越し・住まい(引っ越しの手続きなど) ○高齢者・介護(要介護認定の申請など) ○ご不幸(未支払いの児童手当等の請求など) ○健康・医療(医療費や薬剤履歴の確認など)**

**様々な検索方法があるので、 自分に合った検索方法を見つけてみましょう。**

## **4-C 行政手続を探してみよう**

**それでは一緒に行政手続を探してみましょう。(実際に手続は行いません) 本教材で一例として取り扱う手続は以下の二つです。**

**❶引越しの手続(お住まいの自治体にかかわらず可能)**

**→マイナポータルでは、転出元の市区町村への転出届の提出と転入先 市区町村への来庁予定の連絡をオンラインですることができます。**

#### **➋罹災証明の発行申請(自治体によって対応・非対応あり)**

**→罹災証明とは、地震等でご自宅が被害を受けた際に、その程度を証 明する書類です。オンラインの申請に対応している自治体にお住ま いの場合、マイナポータルから発行の申請をすることができます。**

**29**

本教材で紹介する検索手順は一例です。 本教材で紹介している手順だけでなく、様々な検索方法 で同じ行政手続にたどり着くことができますので、自分 に合った検索の方法を使ってみてください。

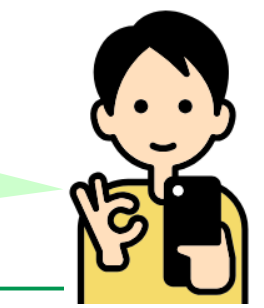

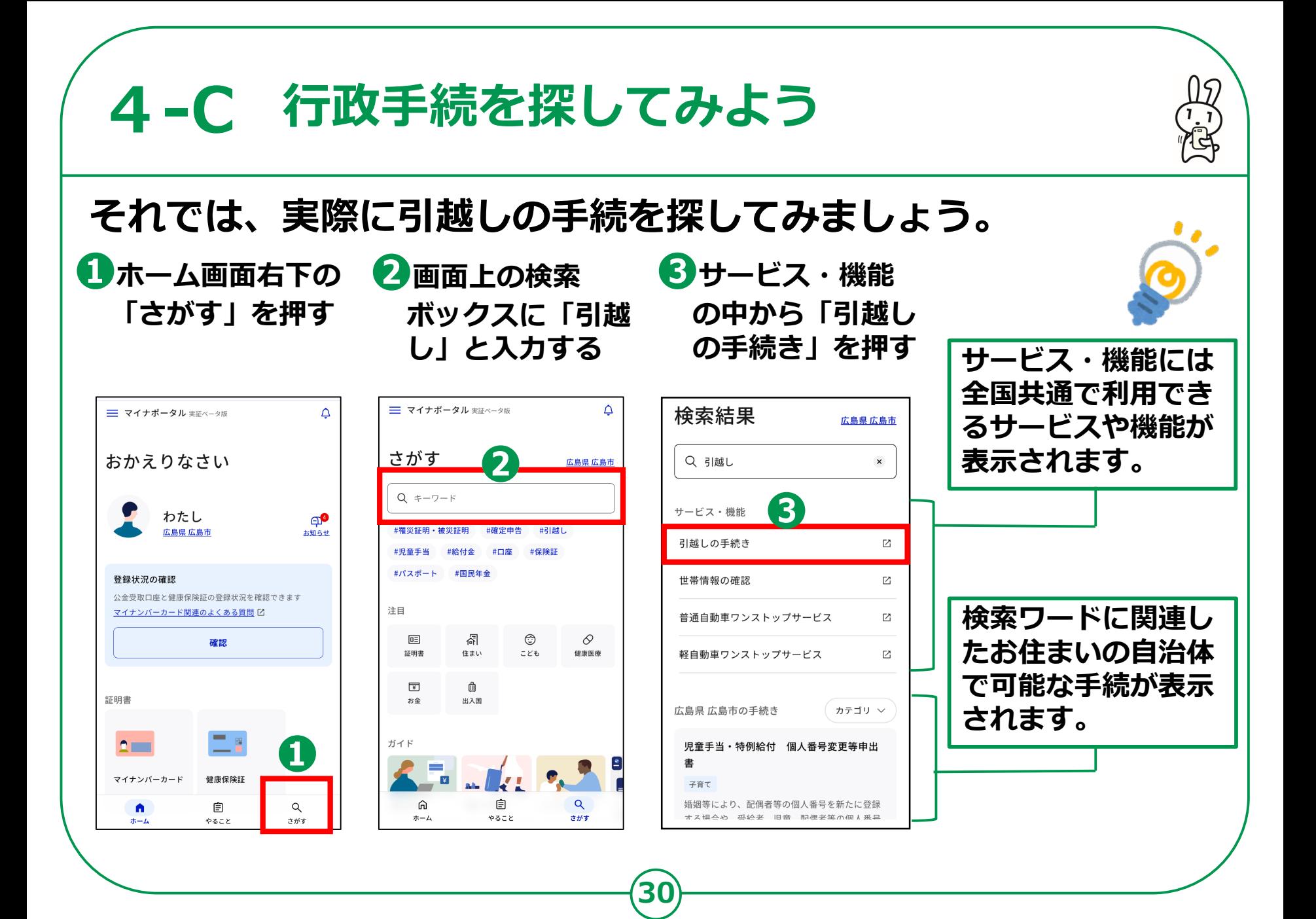

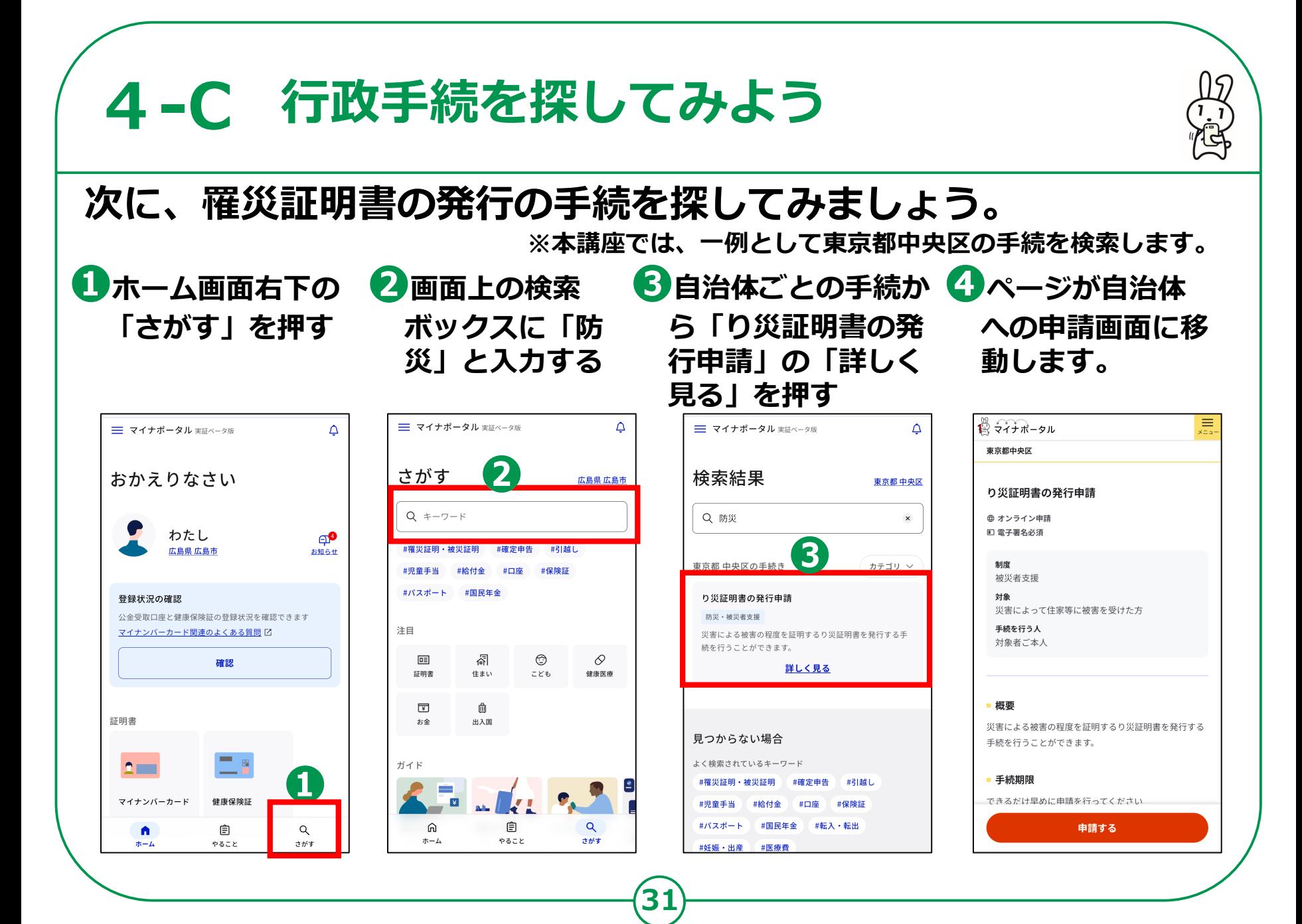

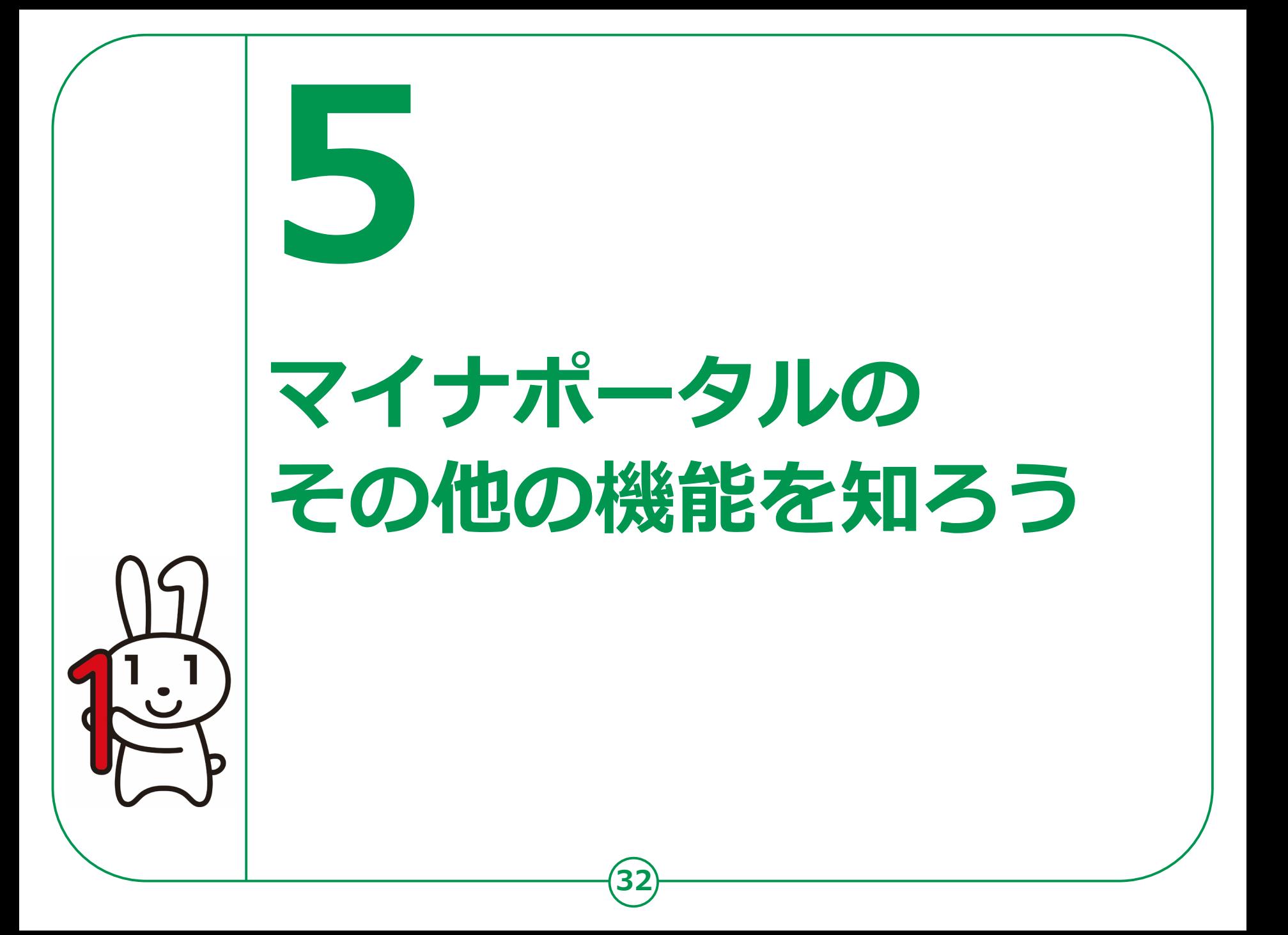

# **やりとり履歴の使いかた 5-A**

**やりとり履歴では、審査・手続きなどにともない、 あなたの情報がどの機関との間で、いつ、どのように 利用されたのかを確認できます。 あなたの情報について、いつからいつまでのやりとりを 知りたいか、期間を指定して確認します。**

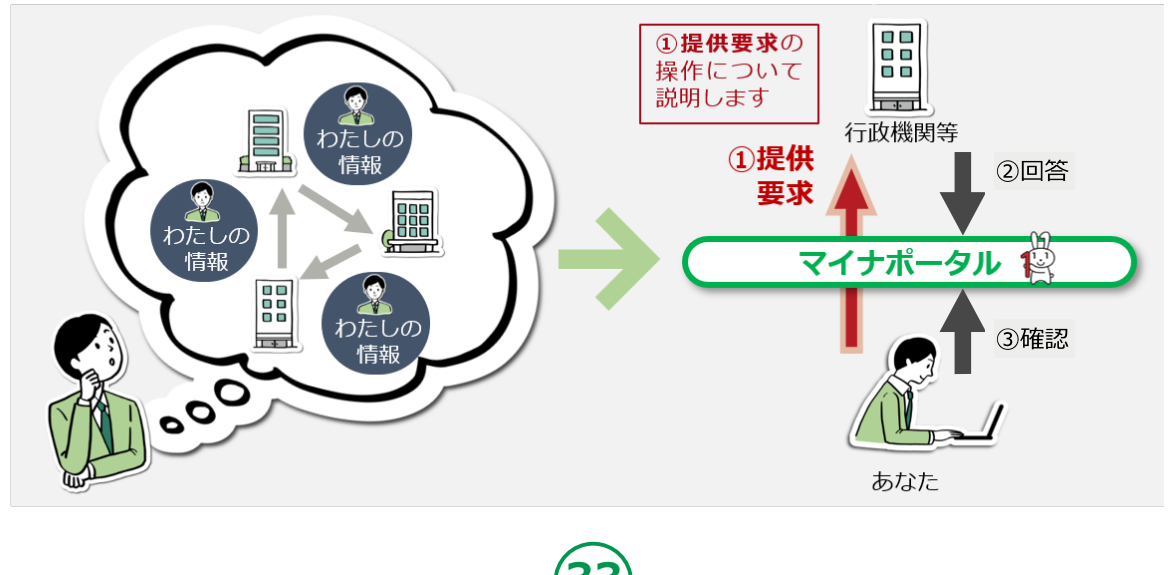

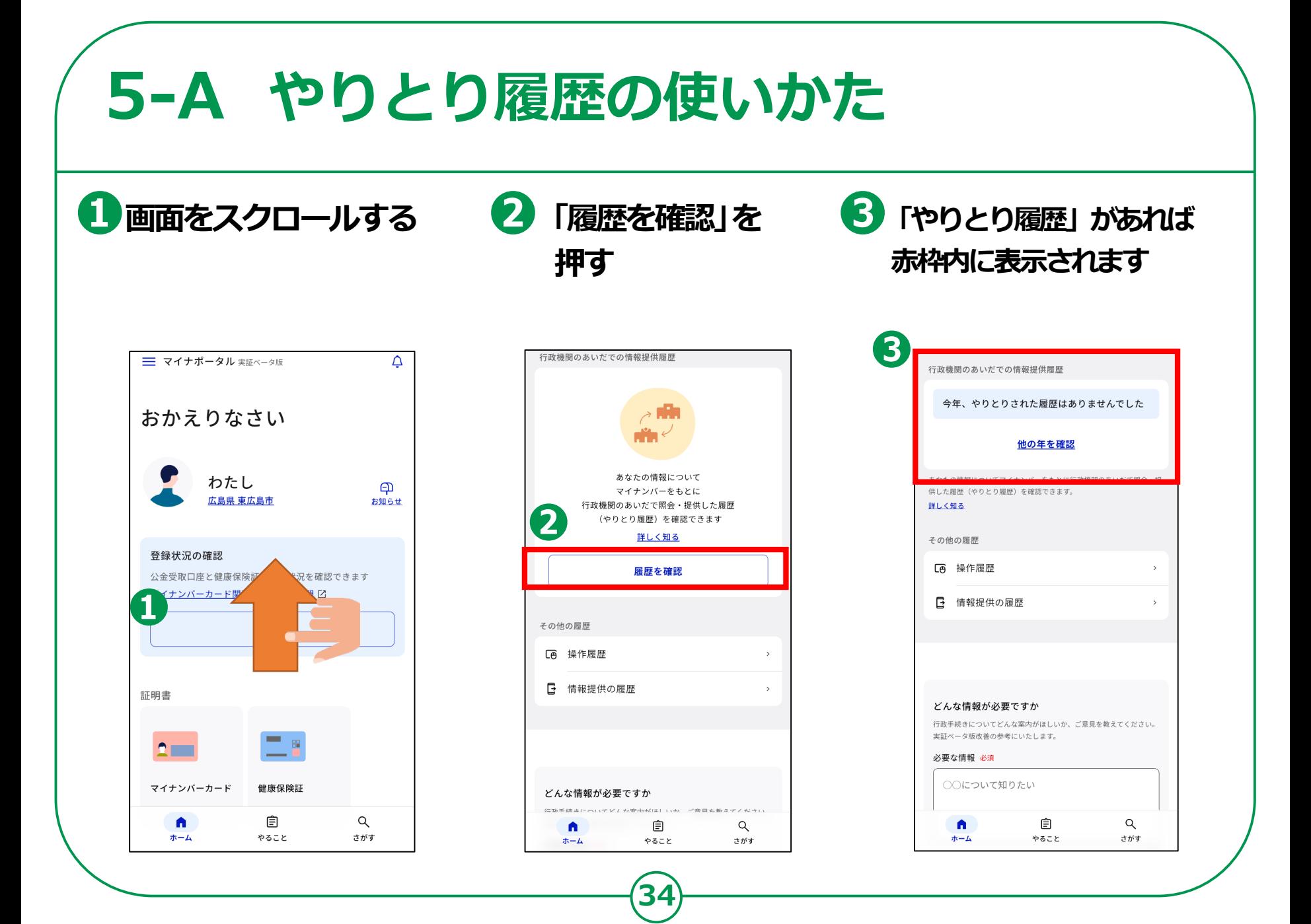

# **お知らせの使いかた 5-B**

**あなたにあったお知らせをお届けします。**

**35**

#### **❶マイナポータルの 「お知らせ」を押す**

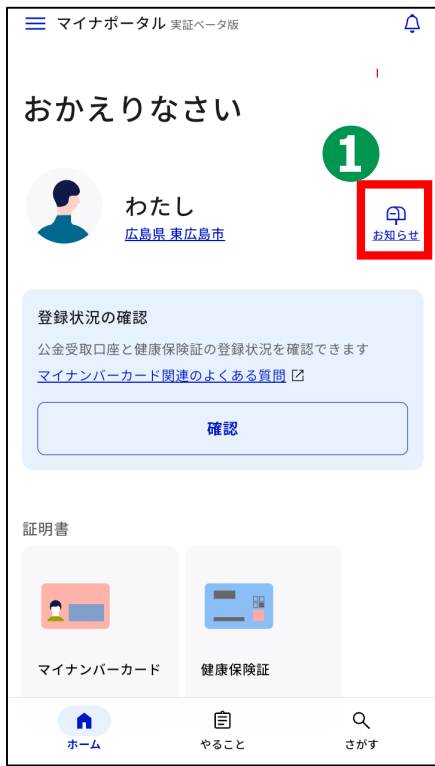

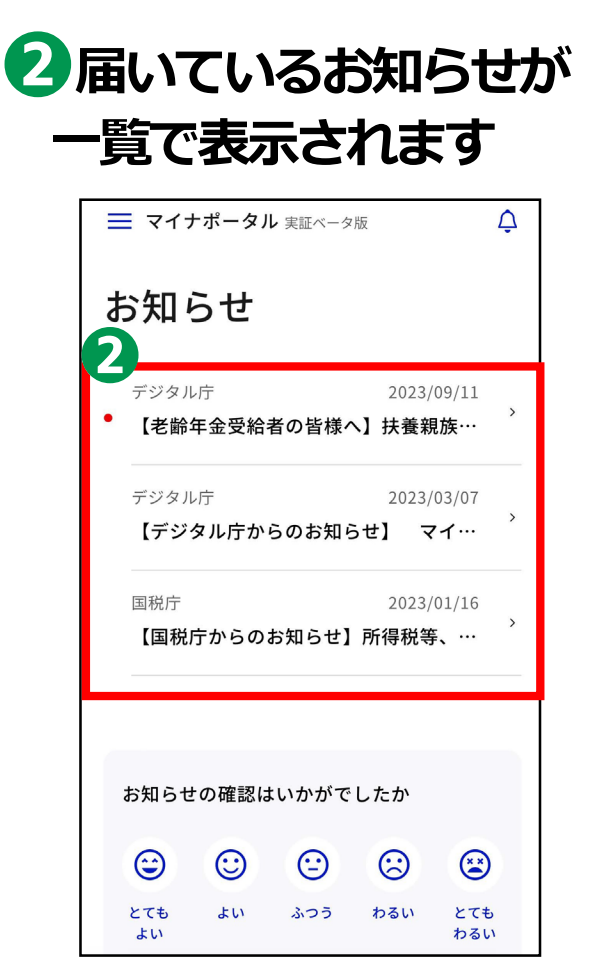

# **外部サイトとの連携の使いかた 5-C**

**マイナポータルと外部サイトをつなぎ、 マイナポータルを入口として、つないだサイトの サービスを受けることができます。 つなぐ先のウェブサイトに、あなたの情報が登録済みの 場合と未登録の場合とで操作の流れが異なります。**

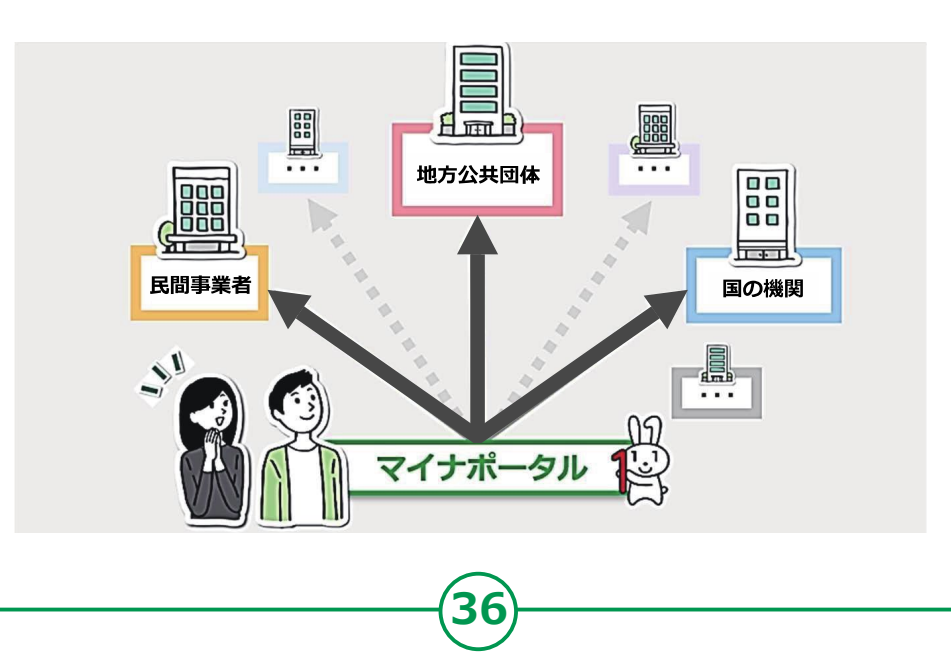

## **5-C 外部サイトとの連携の使いかた**

**携」を押す**

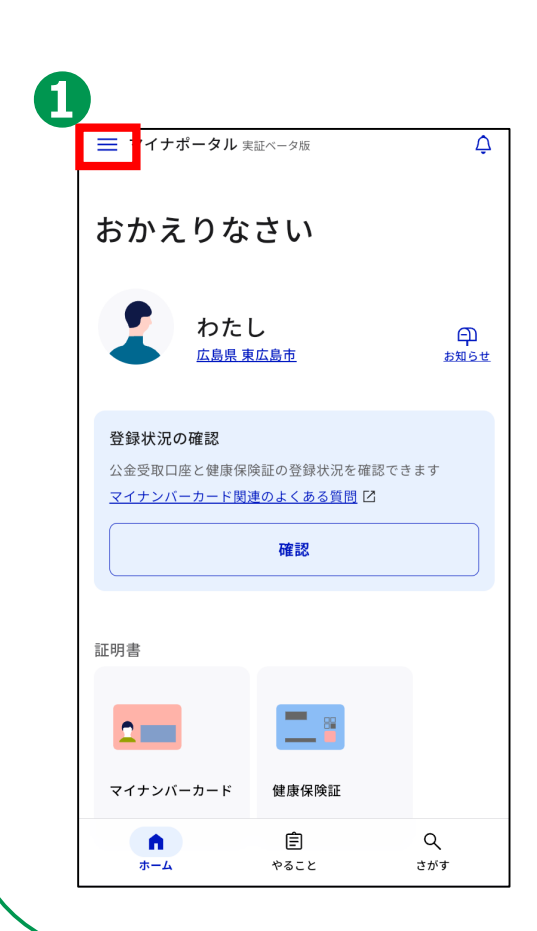

**❶「 」を押す**

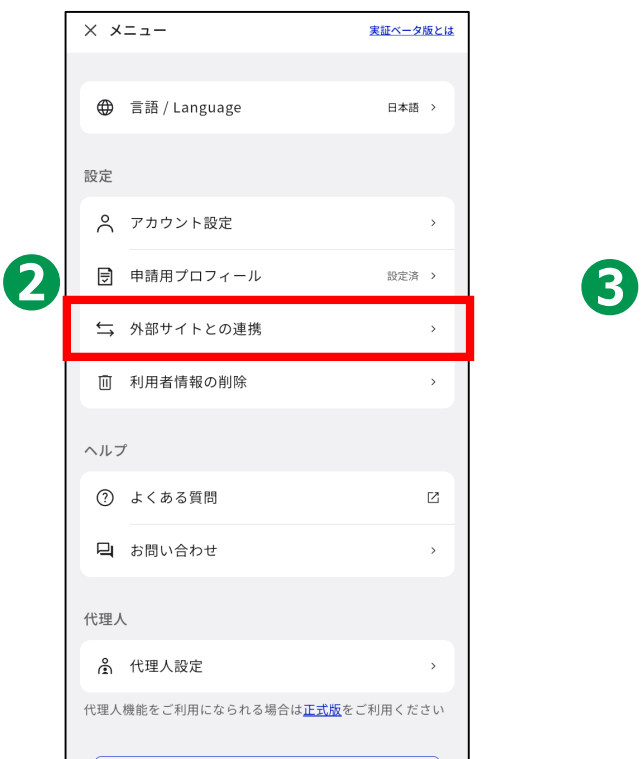

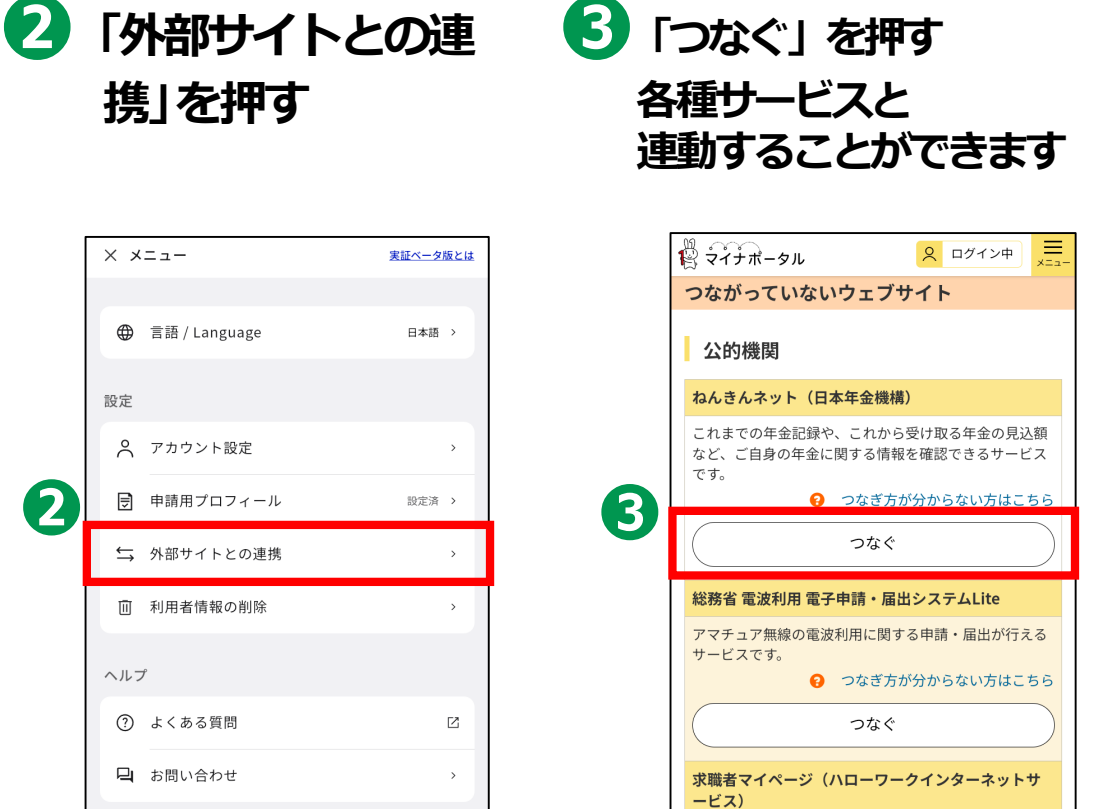

全国のハローワークで受理した求人情報を検索・閲覧し たり、求職者マイページで応募情報等を管理することが

つなぐ

→ つなぎ方が分からない方はこちら

できるサービスです。

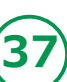

# **操作履歴の使いかた 5-D**

## **あなた、またはあなたの代理人が、 マイナポータルで、 いつ、どのサービスを利用したのかなど、 操作履歴を確認できます。**

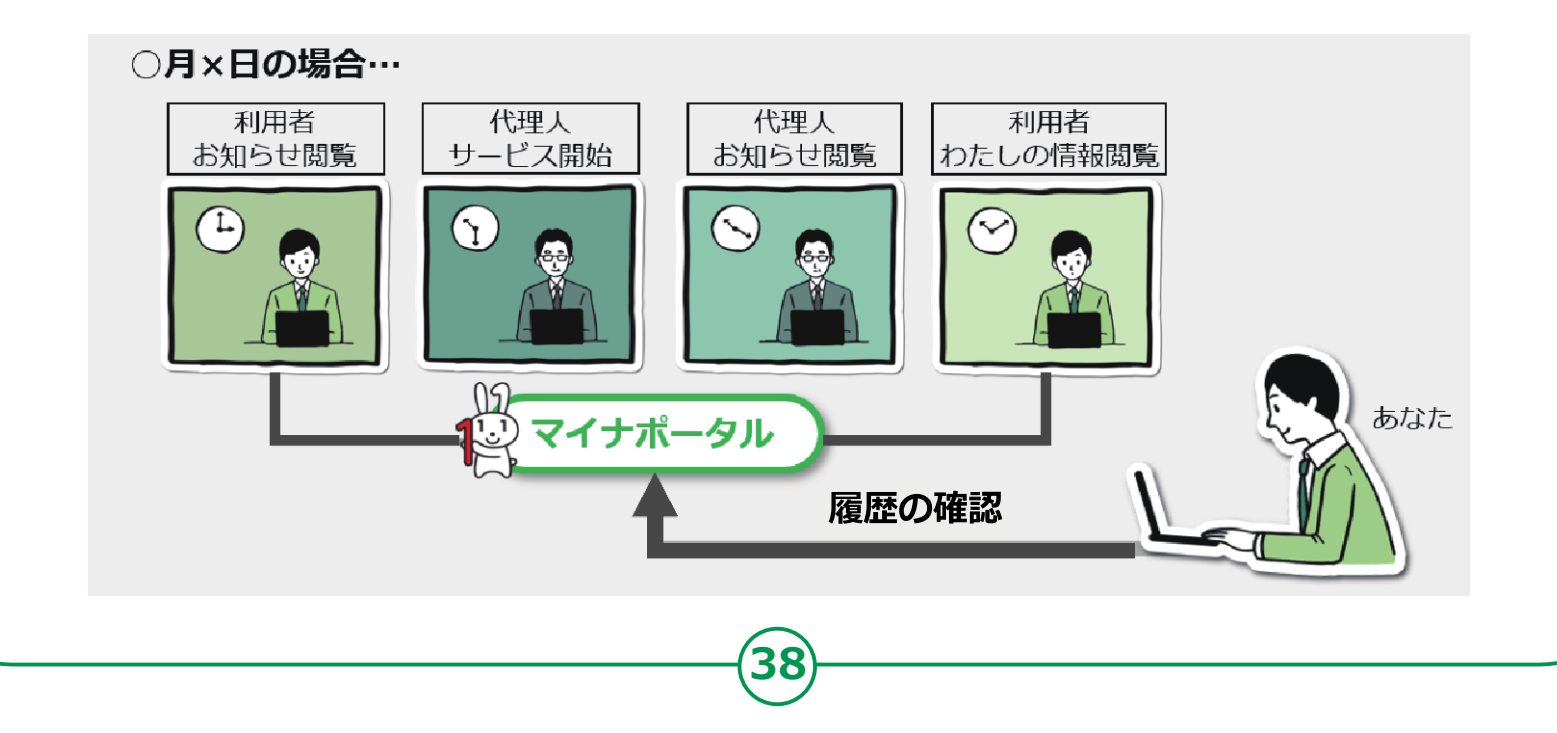

## **5-D 操作履歴の使いかた**

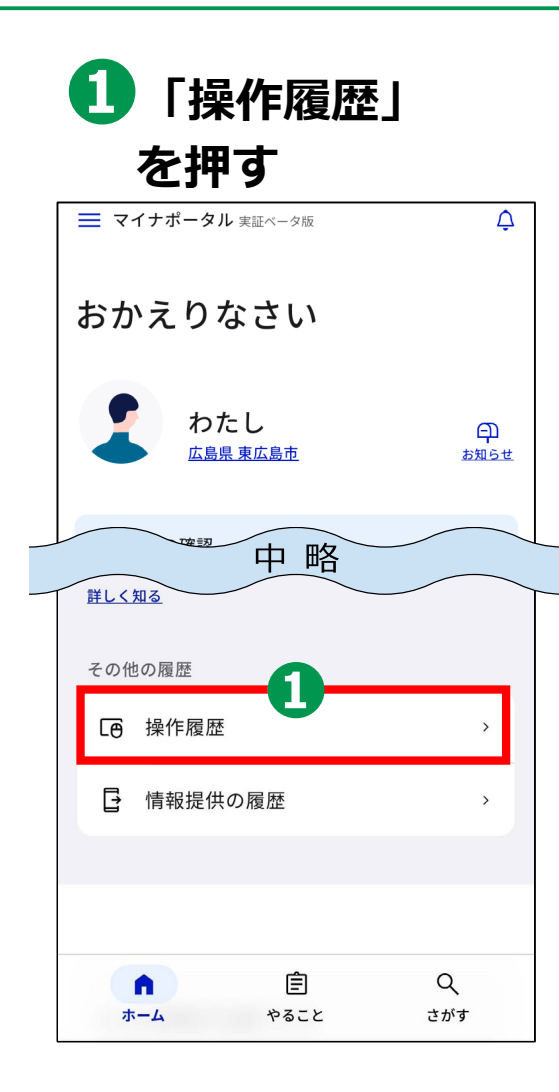

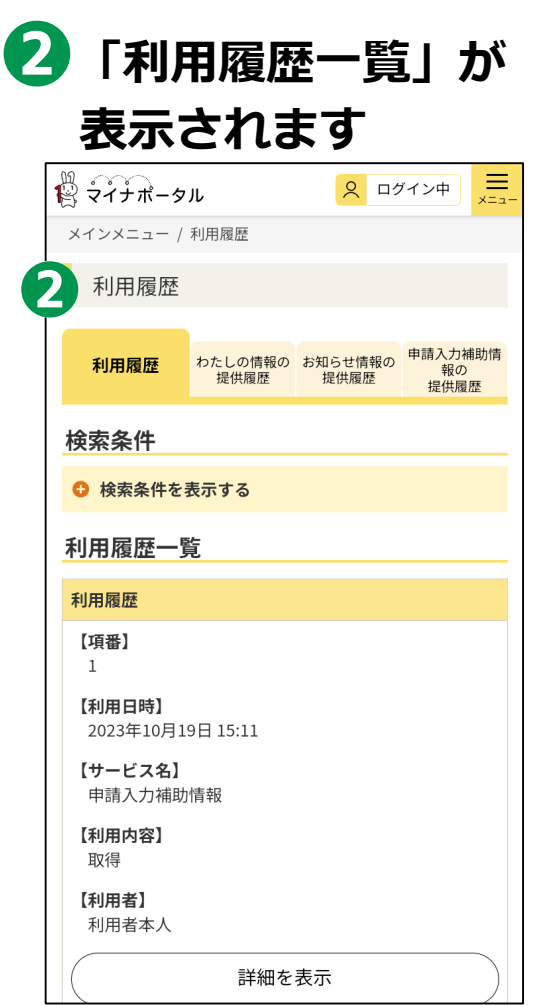

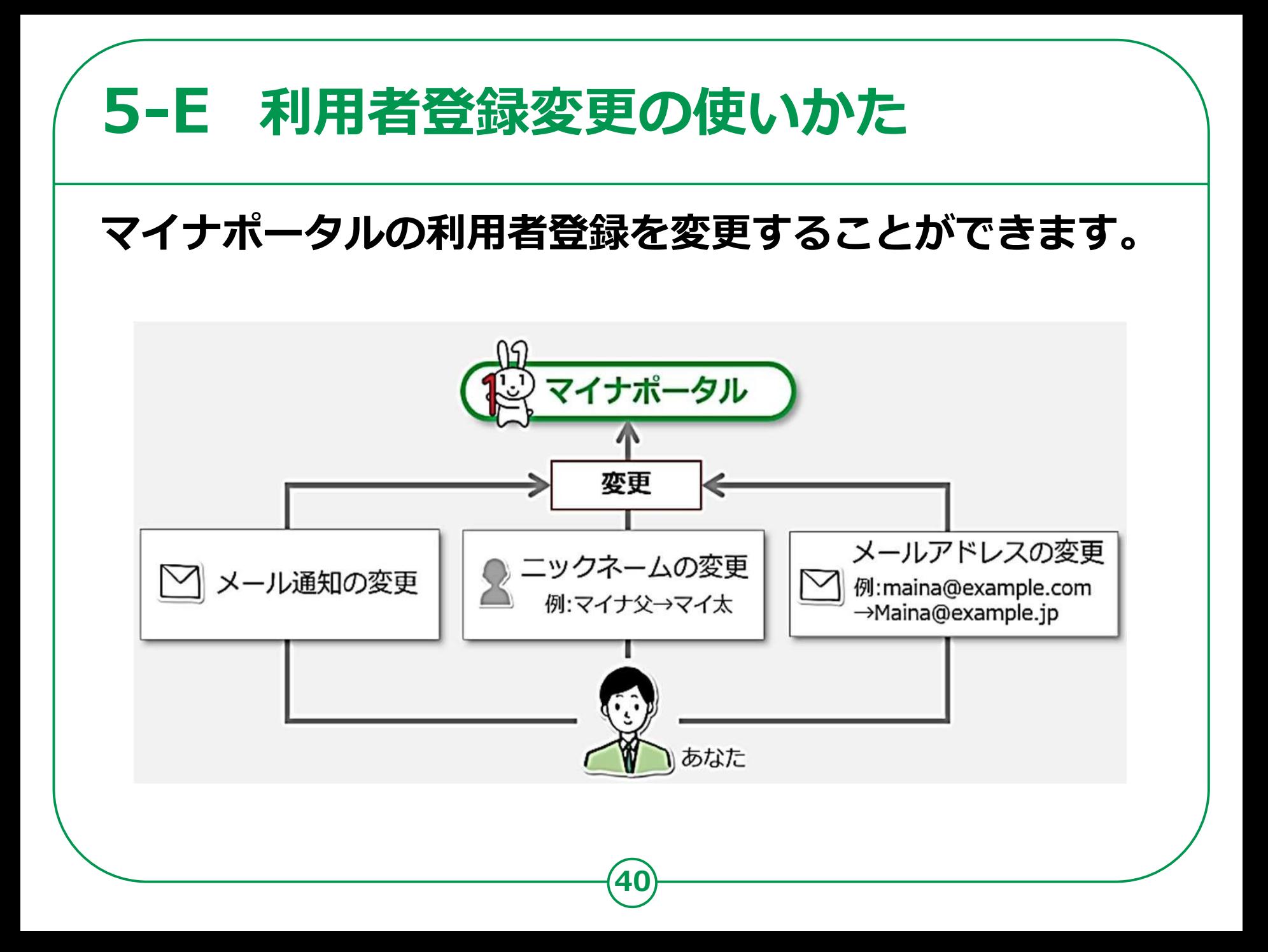

## **5-E 利用者登録変更の使いかた**

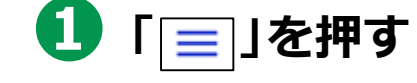

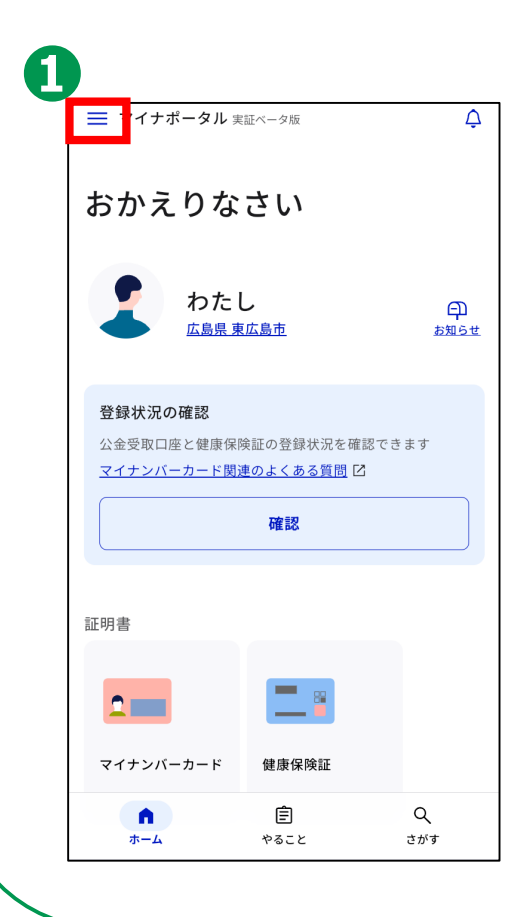

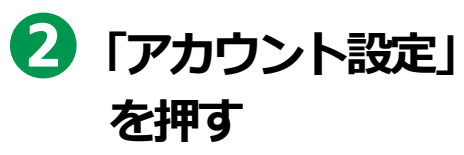

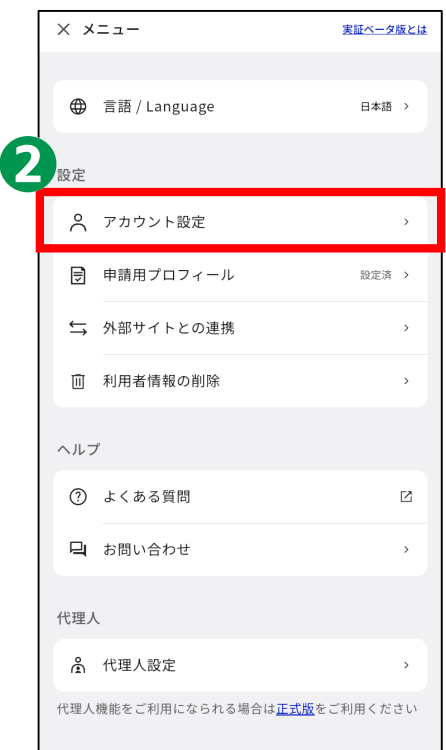

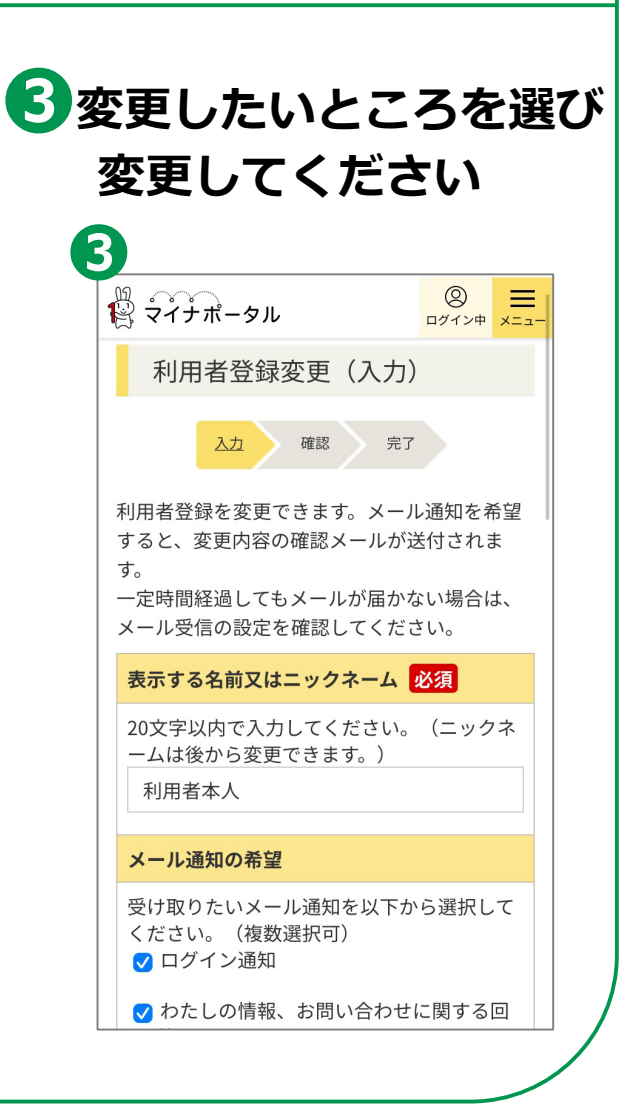

## **代理人を登録・変更の使いかた 5-F**

## **あなたの代わりに、代理人がマイナポータルの 機能を使うことができるように設定できます。**

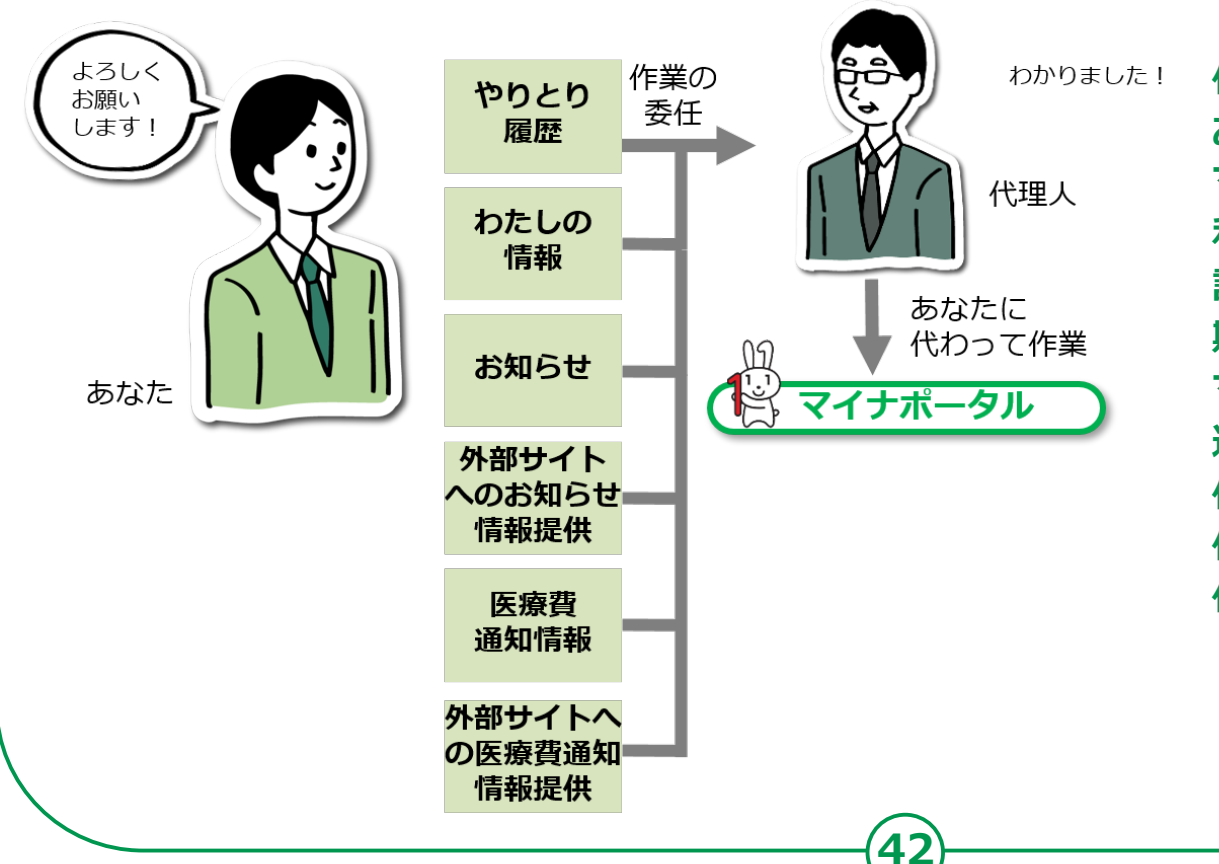

**代理人を設定する際は、 あなたが代理人同席のもと、 マイナポータルから、代理人に 利用を許可するサービスや参照を 許可する情報、代理できる 期間等を設定し、代理人が自身の マイナンバーカードを読み 込ませて、代理人登録をします。 代理人の登録後に、あなたに 代わって代理人が 作業できるようになります。**

## **5-F 代理人を登録・変更の使いかた**

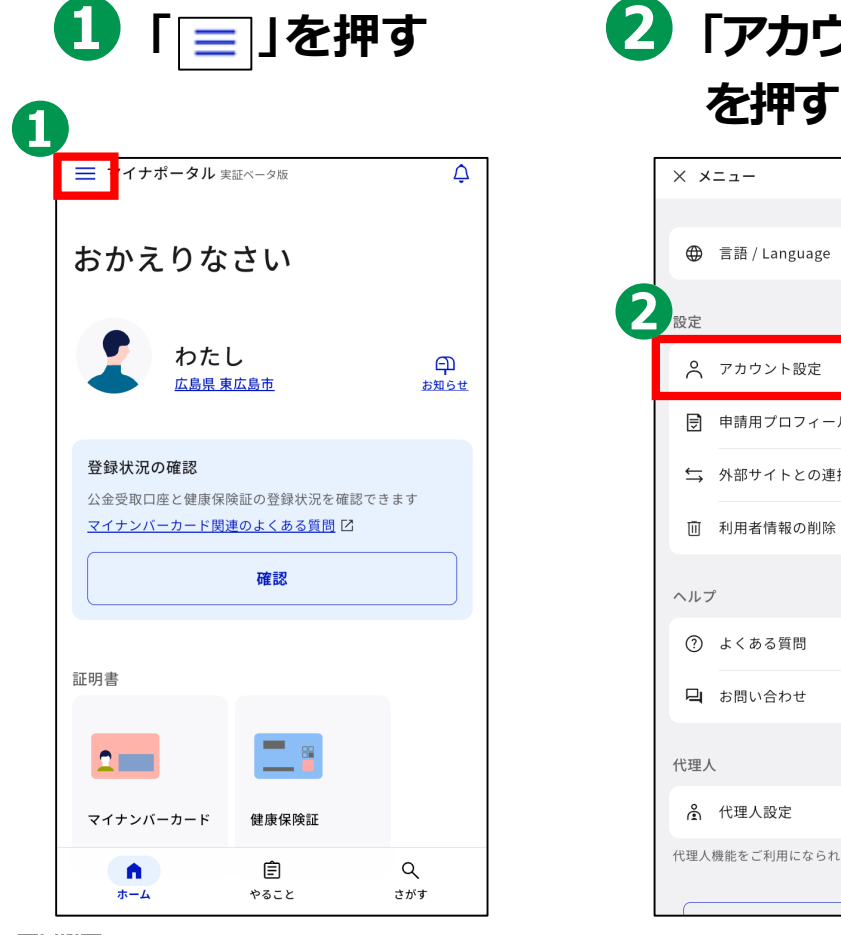

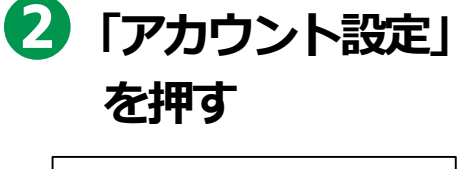

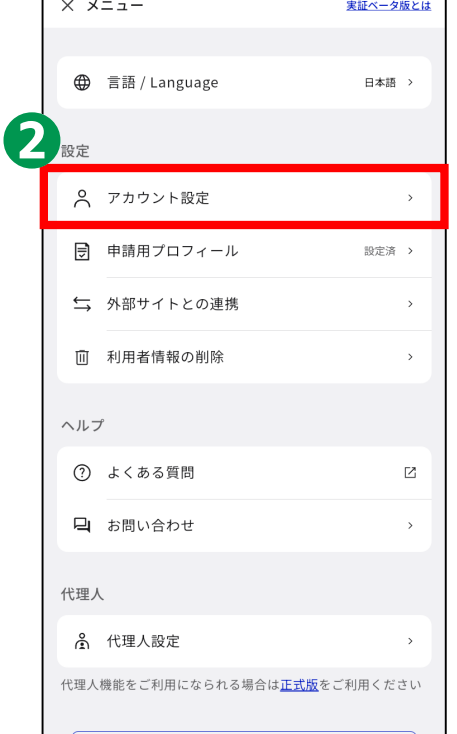

**43**

#### **3行いたい操作を選んで 登録・変更してください**

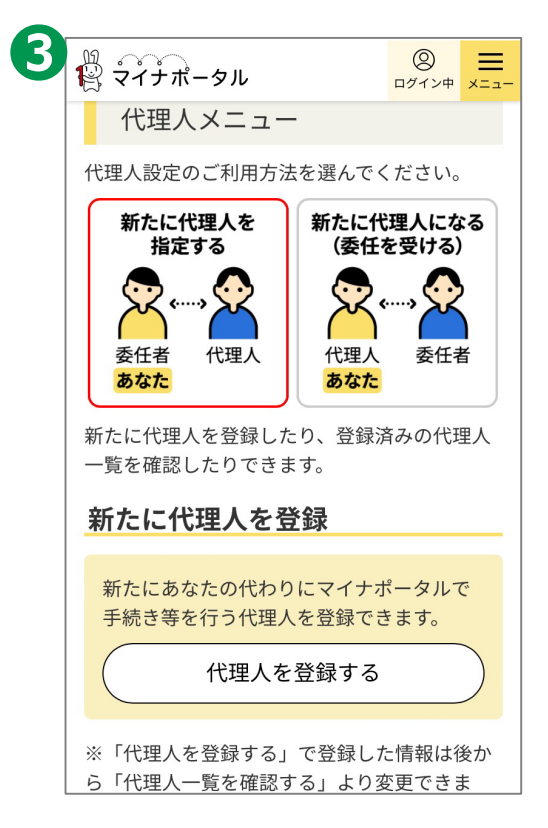

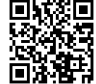

<参考>パソコンで代理人登録を行う場合 https://img.myna.go.jp/manual/03-07/0116.html